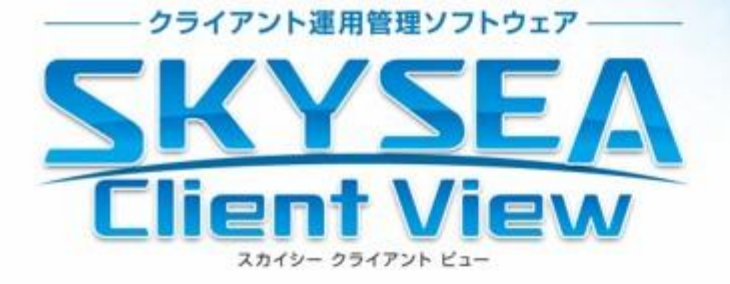

# **SKYSEA Client View M1 Cloud Edition**

# **利用開始までの手順**

Amazonサイトで購入してから、SKYSEA Client View M1 Cloud Editionの利用を開始するまでの 設定方法について説明しています。

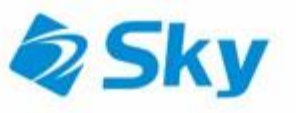

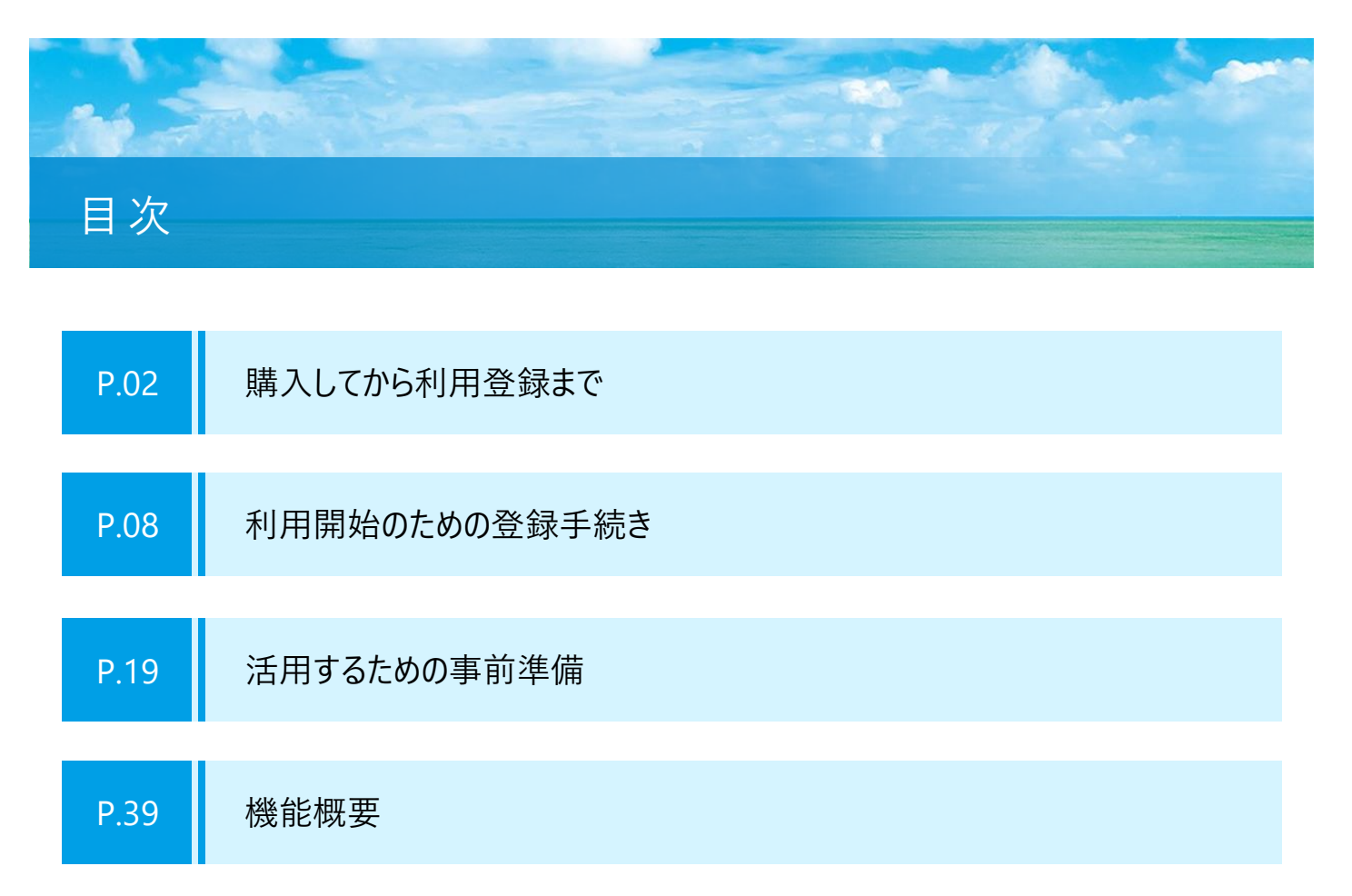

# **SKYSEA Client View M1 Cloud Edition 購入してから利用登録まで**

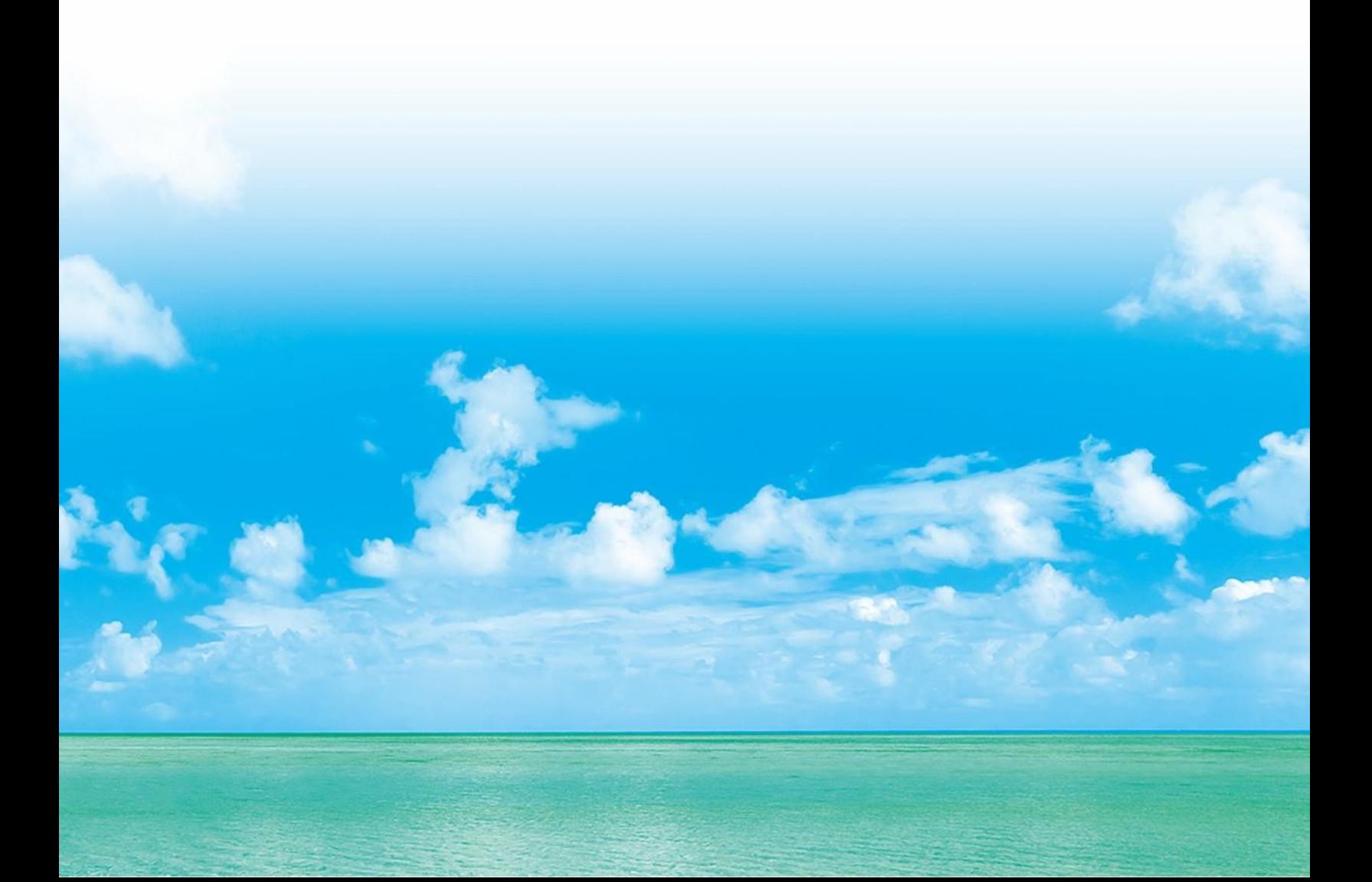

# **ユーザー情報を登録する**

SKYSEA Client View M1 Cloud Edition購入後、ユーザー情報を登録する必要があります。本Stepでは 購入したCD-ROMを用いたユーザー情報の登録完了までご説明します。

**Step.1 ユーザー情報を登録する**

#### **① 「SKYSEA Client View M1 Cloud Edition セットアップ用CD-ROM」を準備します。**

パッケージを開くと、「ユーザー登録のご案内」という書面と、CD-ROMが同梱されています。 「ユーザー登録のご案内」に記載されている「ライセンスコード」は、この後の手順で入力が必要です。ご確認ください。

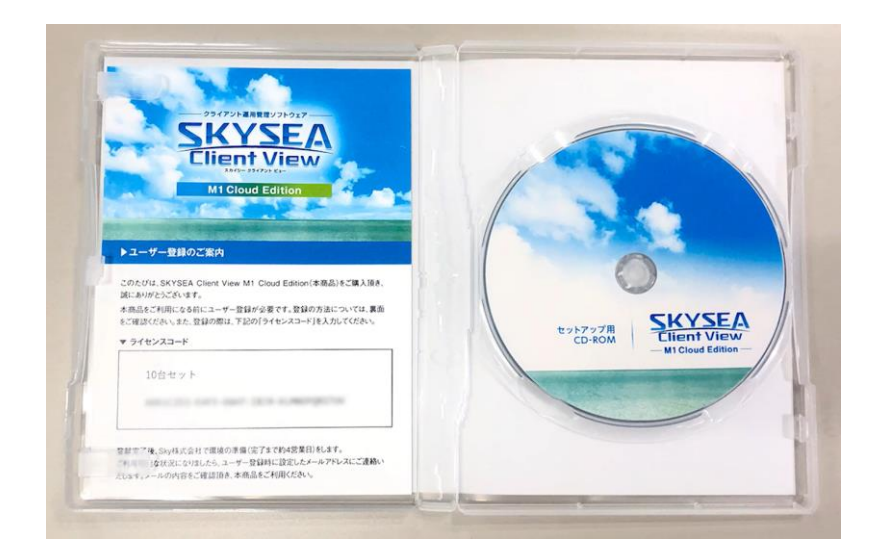

**② 端末にCD-ROMをセットし、CD-ROM内の「UserRegister.exe」を起動します。**

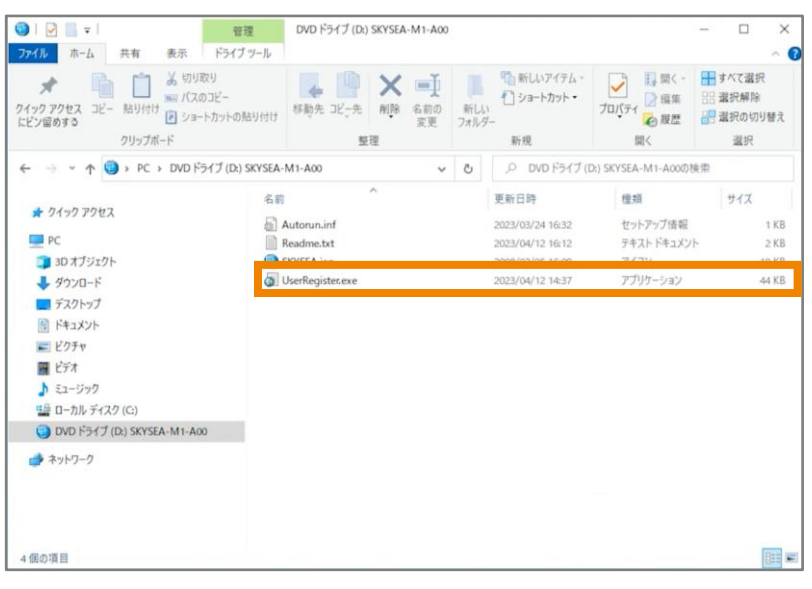

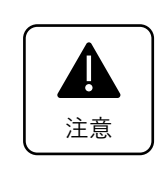

ご利用のPCに光学ディスクドライブが装備されていない場合は、外付けドライブをご利用ください。

**③ 「SKYSEA Client View Cloud Edition利用規約」 「SKYSEA Client View Cloud Edition 個人情 報の取り扱いについて」の下に表示されているURLをクリックし、「内容を確認の上で対応いたします。」 にチェックを入れ「次へ」をクリックします。**

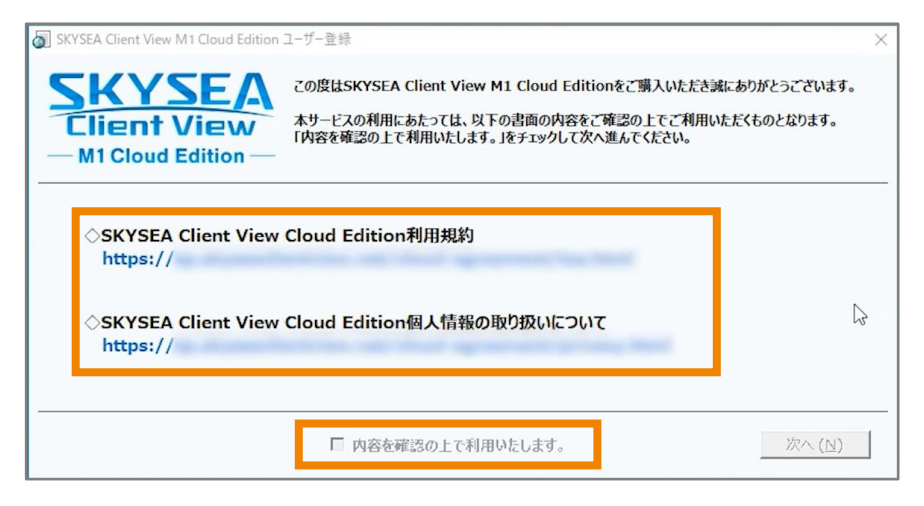

**④ 「ユーザー登録へ進む」をクリックします。**

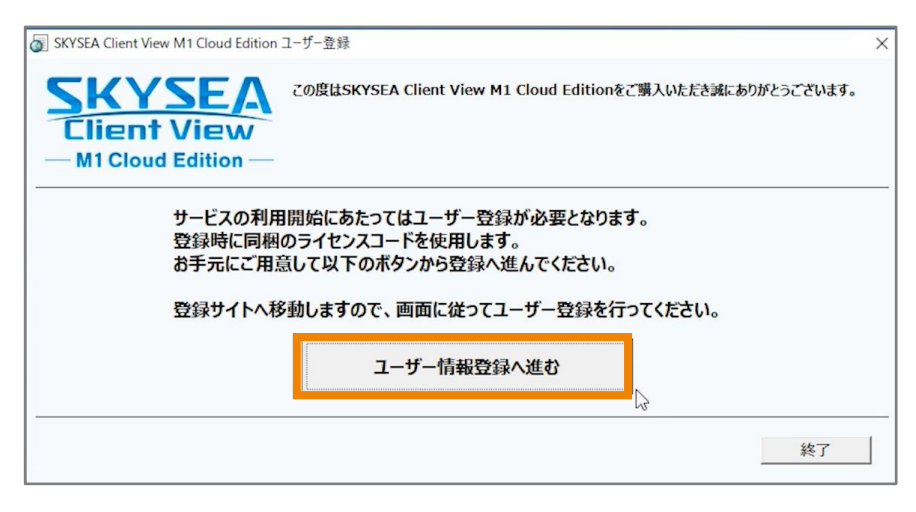

**⑤ 「はじめてご利用のお客さま」をクリックします。**

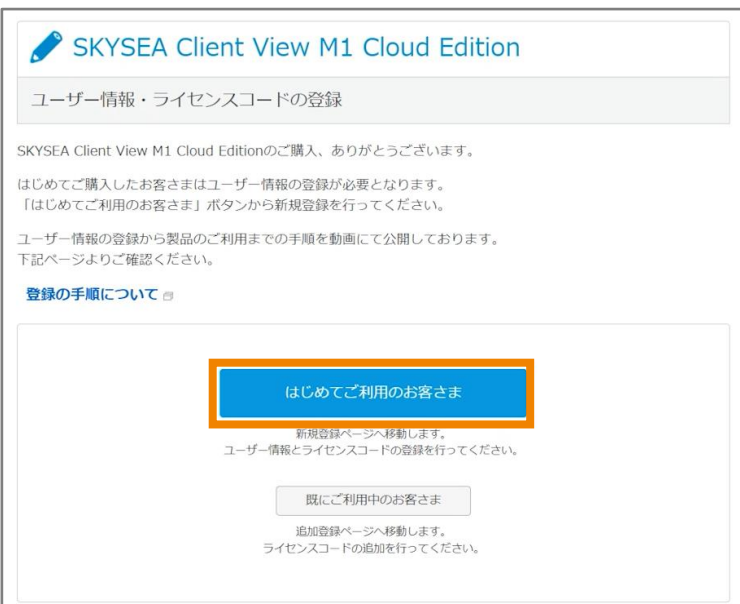

**⑥ CD-ROMに同梱されている「ユーザー登録のご案内」という書面に記載されている「ライセンスコード」と お客様の情報を入力します。**

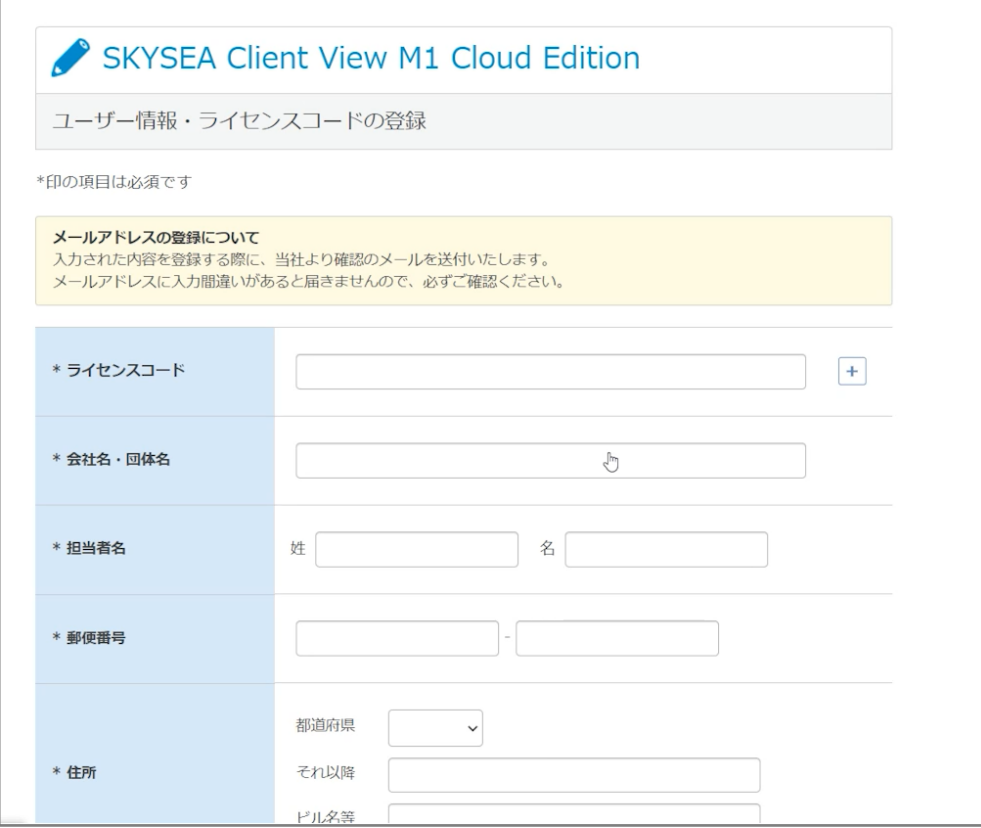

**⑦ 「個人情報取り扱いについて」の確認画面の内容を確認いただき、同意の上、次へ進みます。**

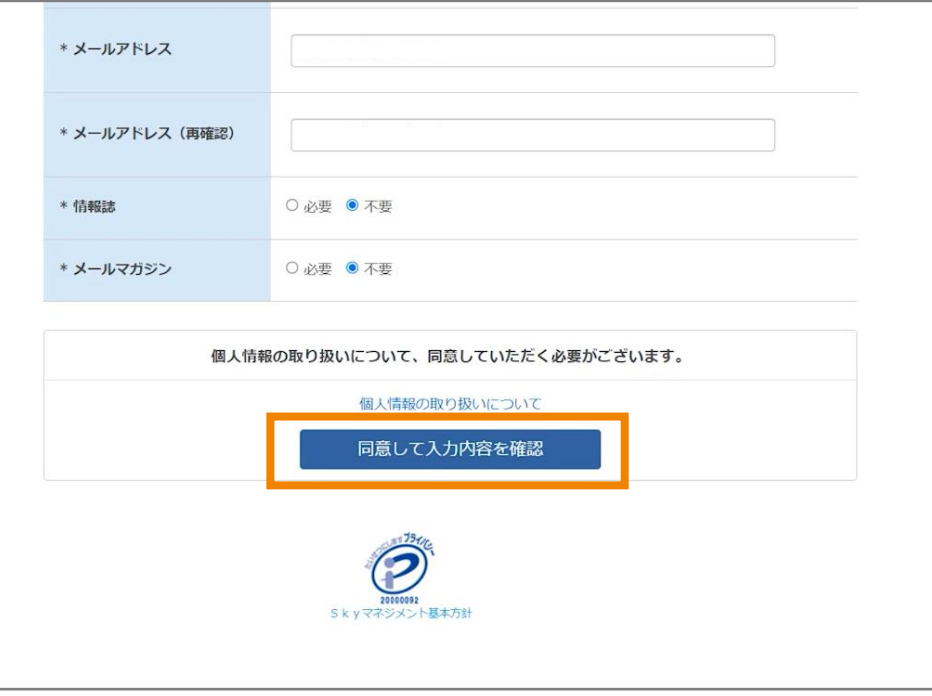

**⑧ 入力内容に問題がなければ、「登録」をクリックします。**

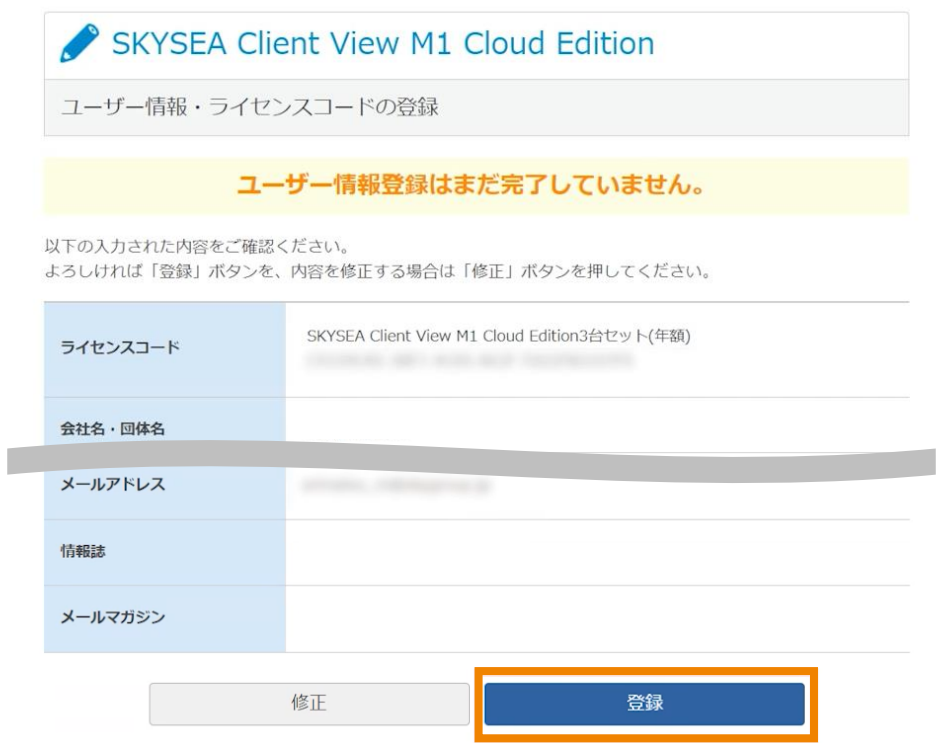

**⑨ 登録いただいたメールアドレス宛に、確認のメールが届きます。 1時間以内に記載のURLへアクセスします。**

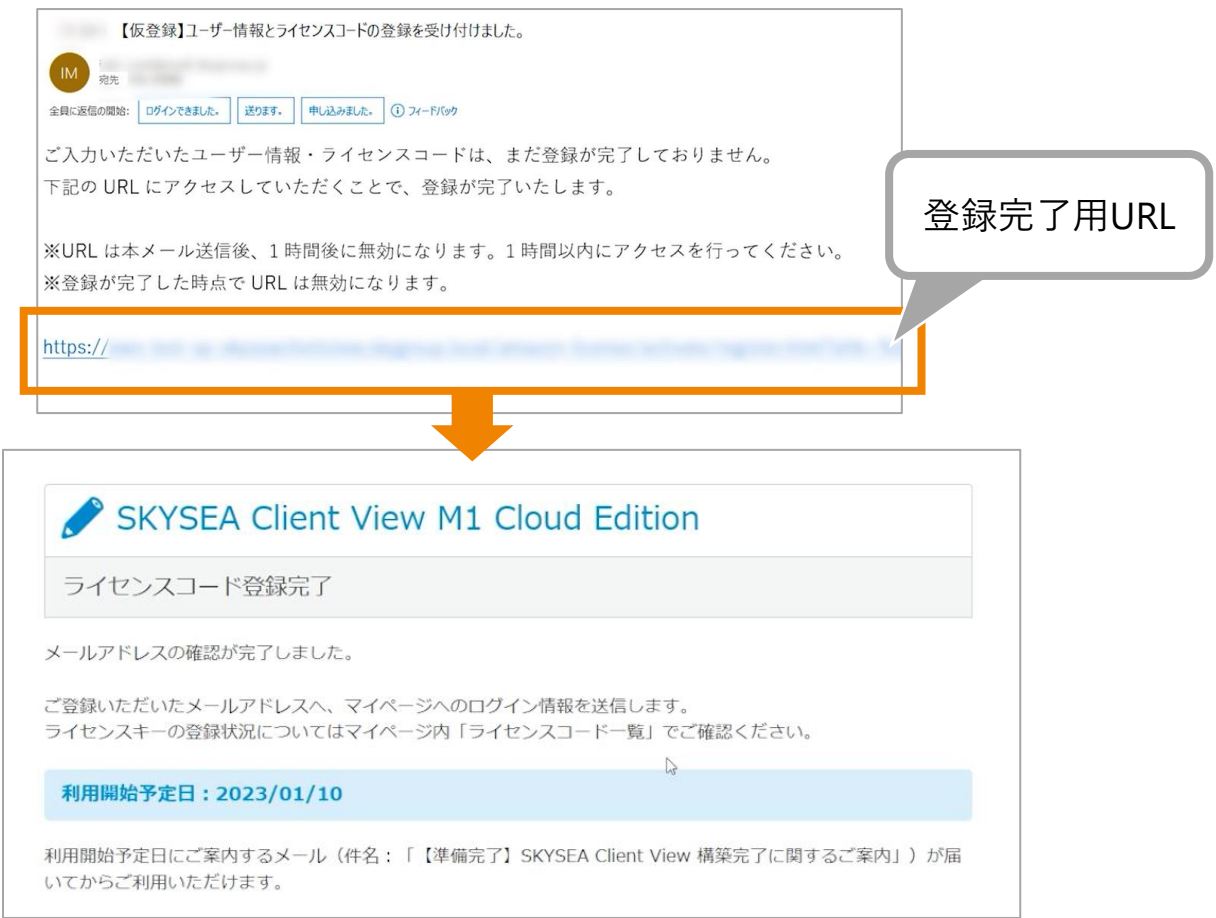

**⑩ ユーザー情報の登録後、Sky株式会社からご登録いただいたメールアドレス宛に 「【準備中】SKYSEA Client View 構築開始に関するご案内」という件名のメールが届きます。**

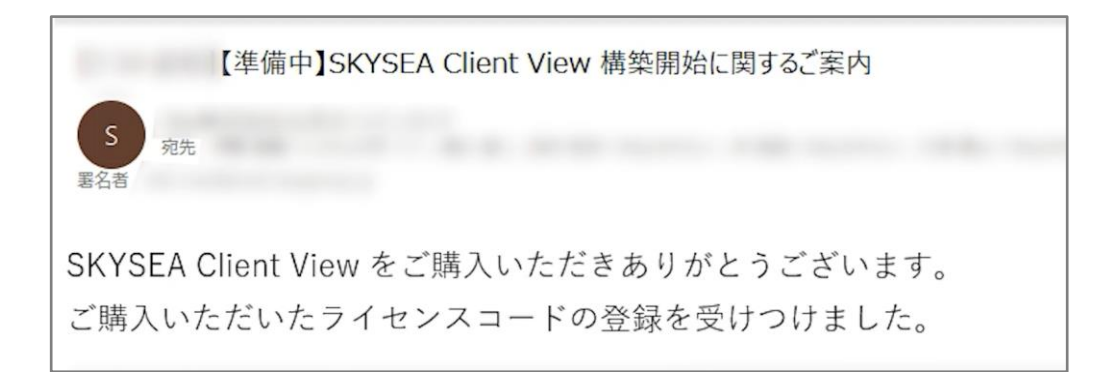

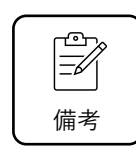

Sky株式会社が環境の構築を行います。 登録受付から利用開始まで、4営業日程度頂戴しています。

# **SKYSEA Client View M1 Cloud Edition 利用開始のための登録手続き**

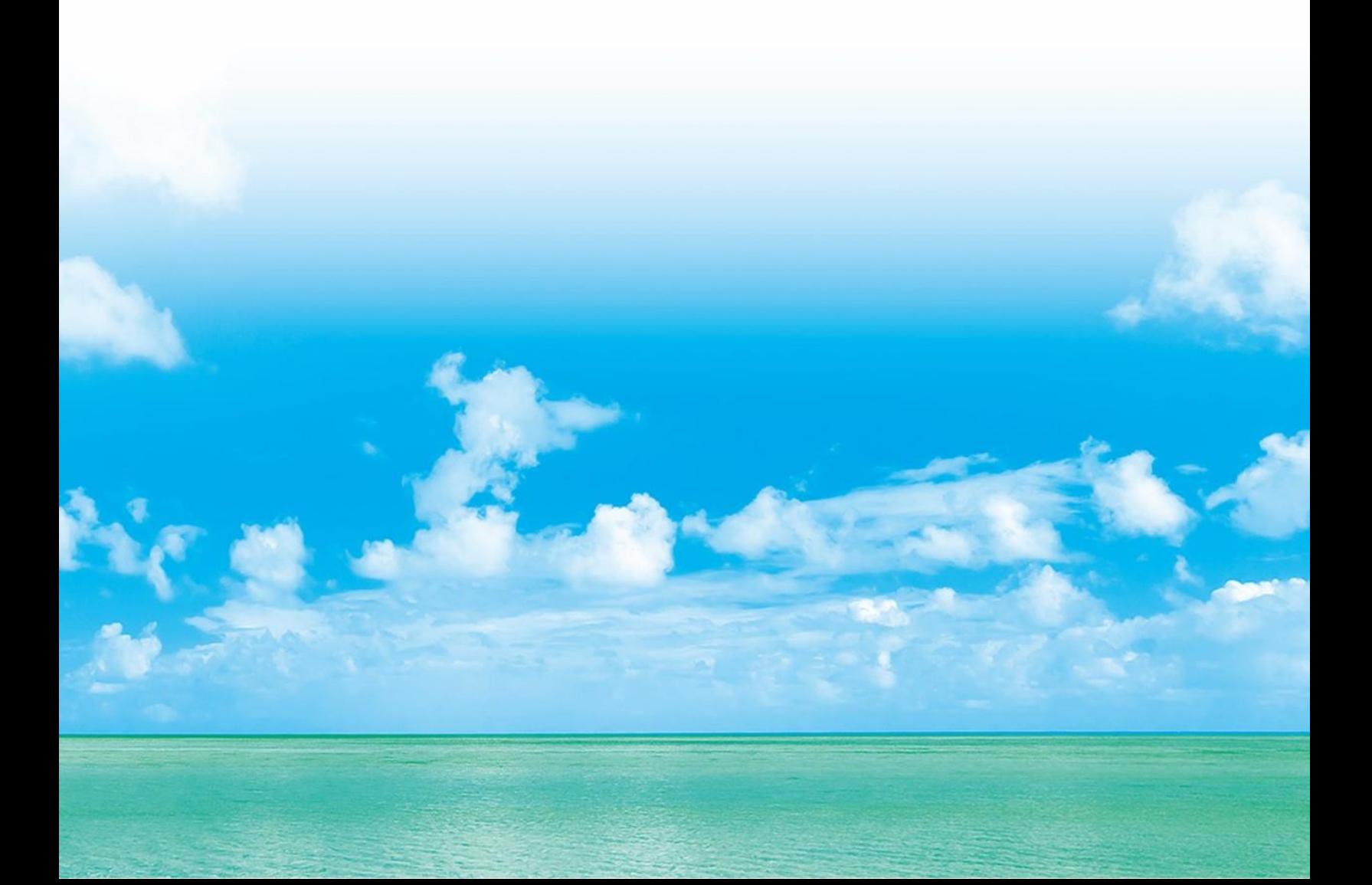

## **保守契約ユーザー用Webサイトに登録する**

## **Step.1 保守契約ユーザー用Webサイトのパスワードを発行する**

SKYSEA Client View M1 Cloud Editionをご利用になるには保守契約ユーザー用Webサイトへ登録が必 要です。本Stepでは、構築完了メールに記載されているURLから保守契約ユーザー用Webサイトに登録に 必要なパスワードの発行手順についてご説明します。

#### **① 「【準備完了】SKYSEA Client View 構築完了に関するご案内」のメールを準備します。**

構築開始のご連絡から4営業日程後に届く、【準備完了】SKYSEA Client View 構築完了に関するご案内のメール (以下、構築完了メール)をご用意ください。

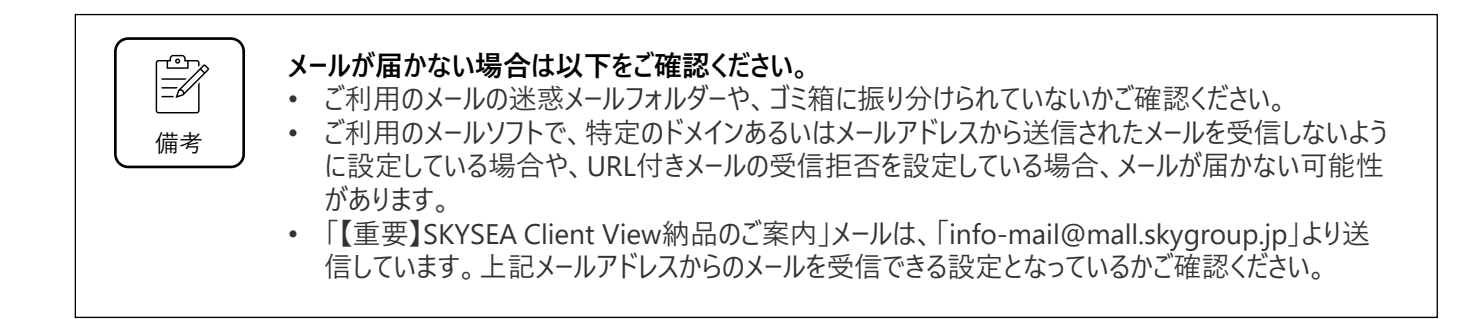

#### **② 構築完了メールに記載されている、パスワード設定画面のURLへアクセスします。**

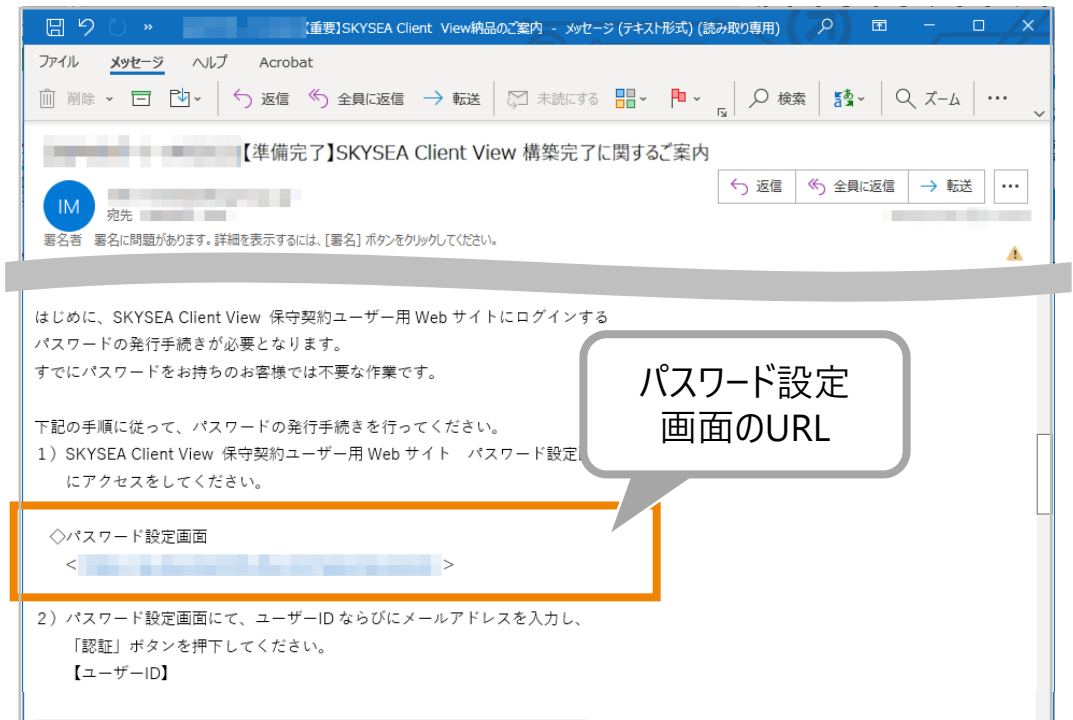

**③ パスワード設定画面が表示されるので、構築完了メールに記載されているユーザーIDと、Amazonサイト から購入後、お客様情報として登録いただいたメールアドレスを入力し「認証」ボタンをクリックします。**

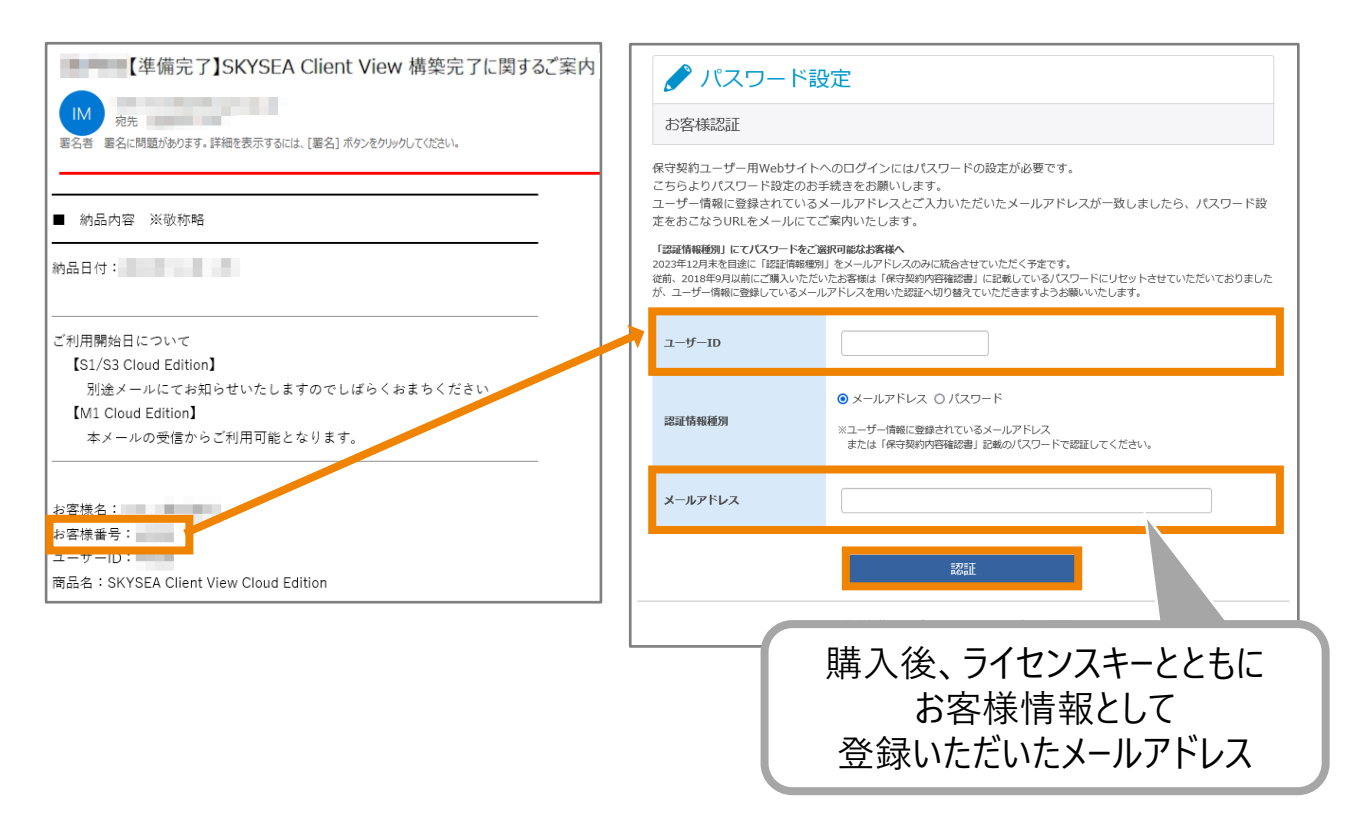

**④ ③で入力したメールアドレス宛に届いた「【SKYSEAサポート】パスワード設定用ページ」のメールに記載されている パスワード設定用ページのURLをクリックします。**

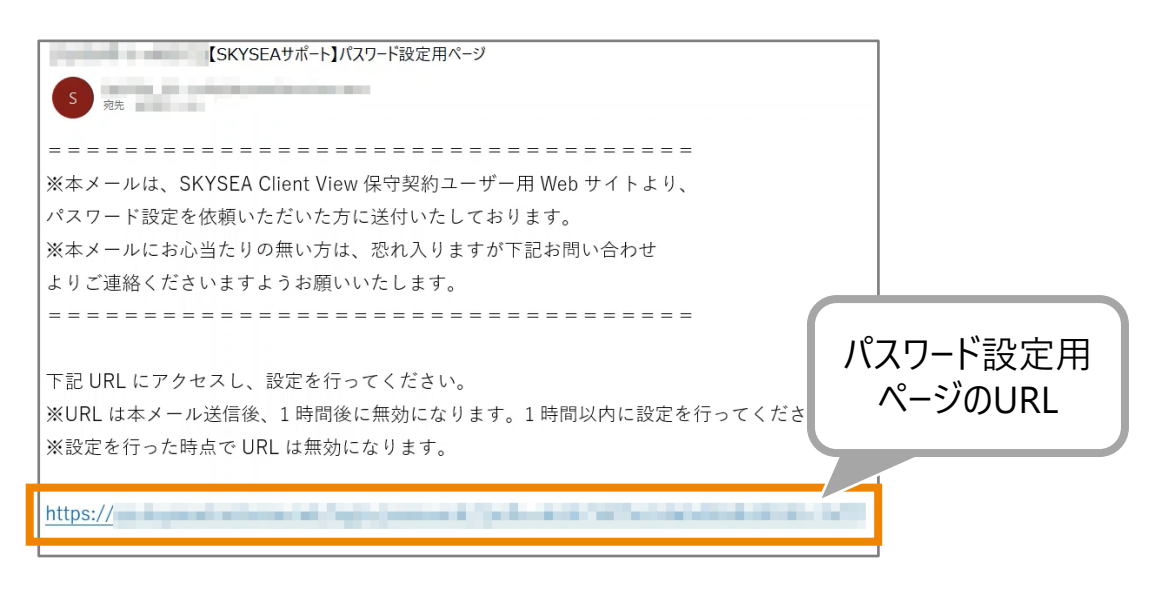

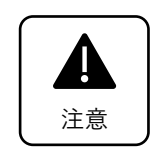

- 「【SKYSEAサポート】パスワード設定用ページ」に記載のパスワード設定用ページURLは、メール送信後 1時間で無効になります。1時間以内に設定を行ってください。
- また、設定を行った時点でURLは無効になります。

**④ 任意のパスワードを入力し、「パスワード設定」をクリックします。**

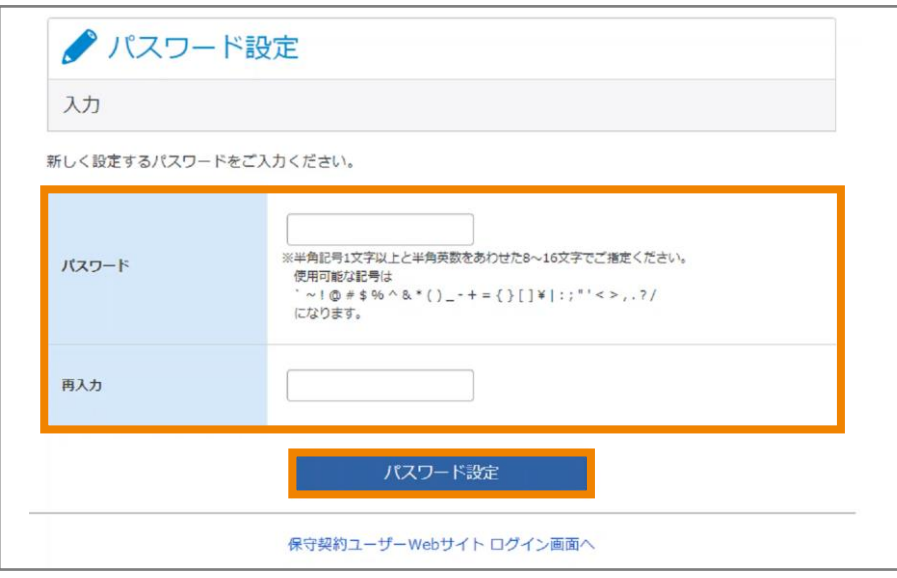

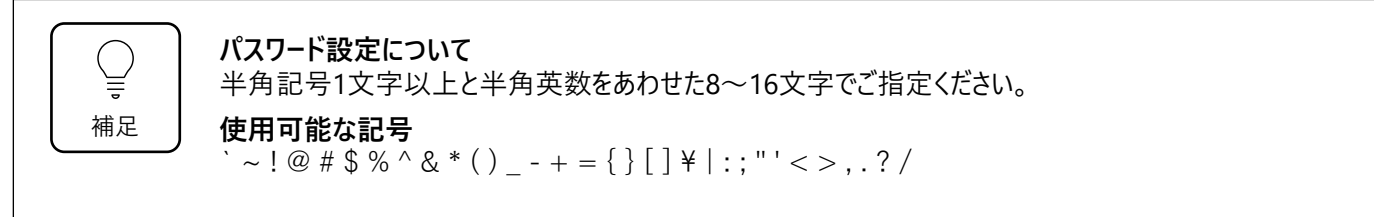

**⑤ パスワード設定完了画面が表示されます。**

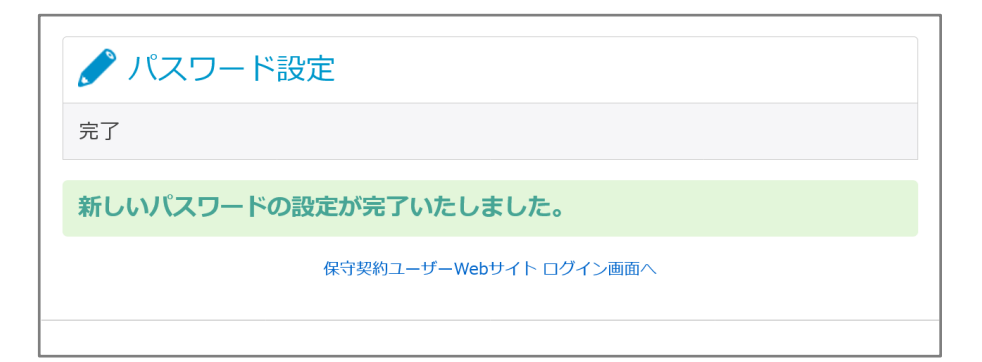

### **Step.2 保守契約ユーザー用Webサイトのマイページへログインする**

本Stepでは、Step.1で発行したパスワードを用いて、保守契約ユーザー用Webサイトのマイページにログイン するまでの流れをご説明します。

**① 構築完了メールに記載されている、マイページのURLへアクセスします。**

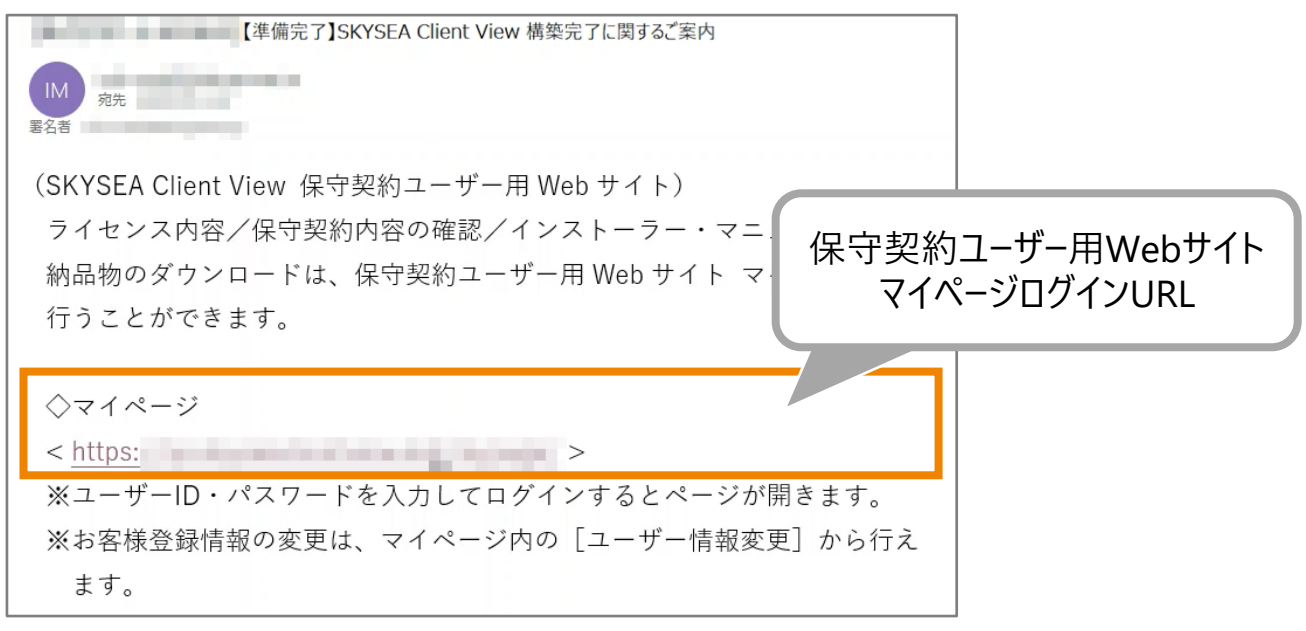

**② 「ユーザーID」と「パスワード」を入力し、保守契約ユーザー用Webサイトのマイページへログインします。**

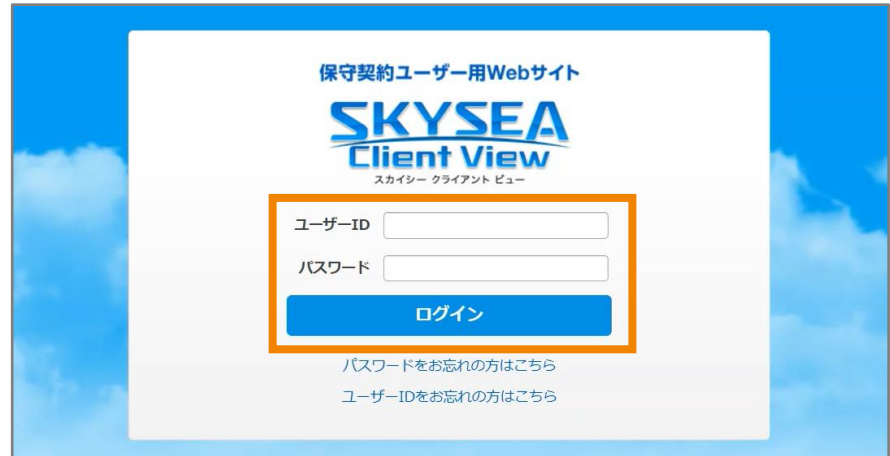

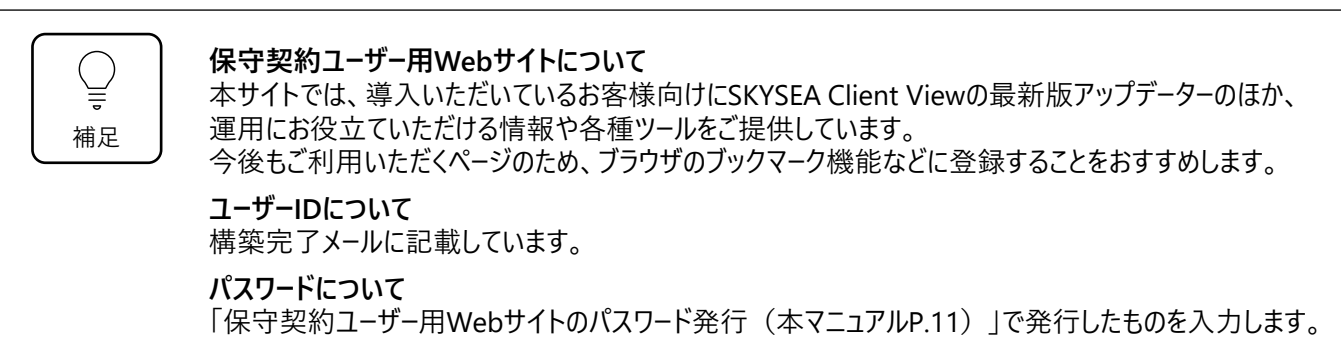

**③ 個人情報取り扱いについての確認画面の内容を確認いただき、同意の上、次へ進んでください。**

**④ 保守契約ユーザー用Webサイトのマイページの画面が表示されます。**

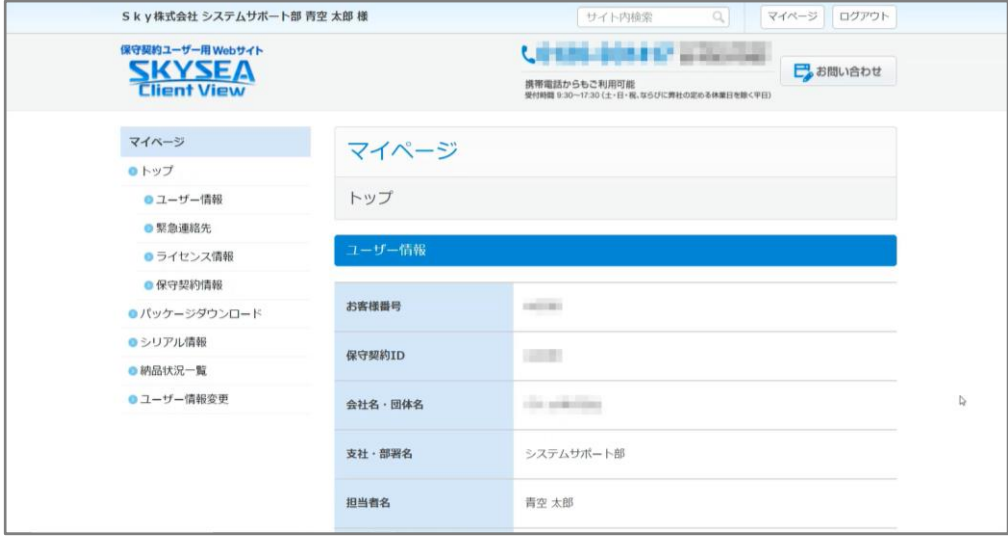

## **M1 Cloud Edition Web管理コンソールへログインする**

【管理コンソール】 SKYSEA Client Viewのサービスに関する設定を一元管理できる画面

### **Step.1 Web管理コンソールのユーザーアカウントを作成する**

次にWeb管理コンソールへのログインを行います。本Stepではログインに必要なユーザーアカウントの作成につ いてご説明します。

**① 保守契約ユーザー用Webサイトのマイページへアクセスします。**

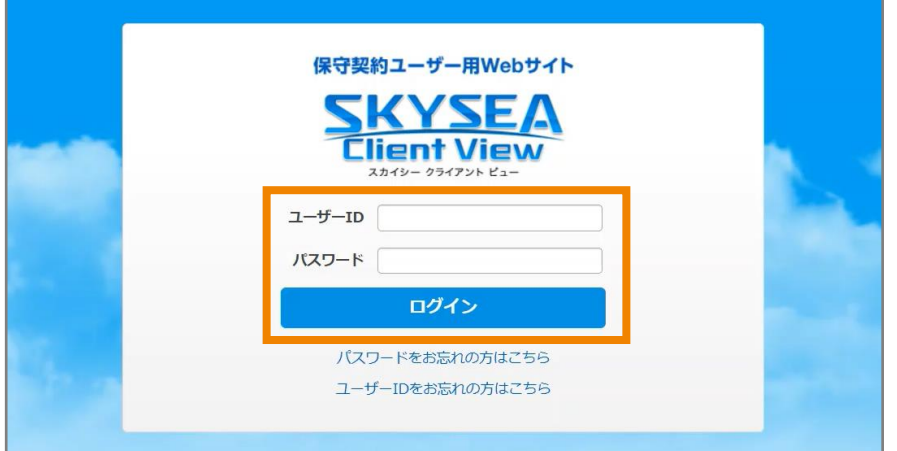

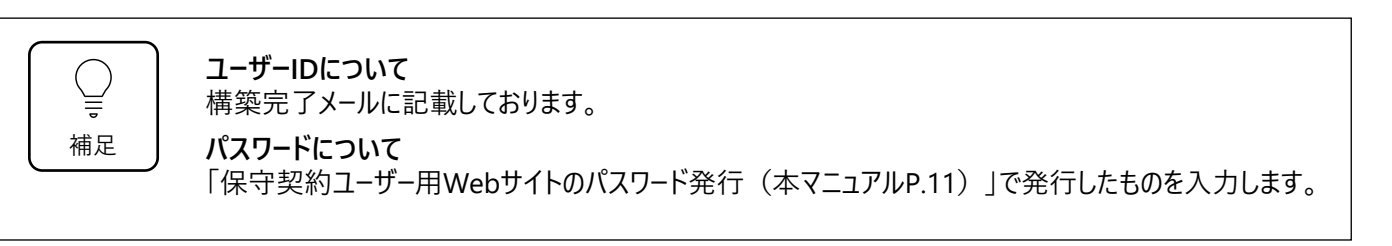

**② 左側のメニューから「シリアル情報」をクリックします。 「SKYSEA Client View Cloud情報」に記載している、「契約ID」と「初回アクセスURL」を確認します。**

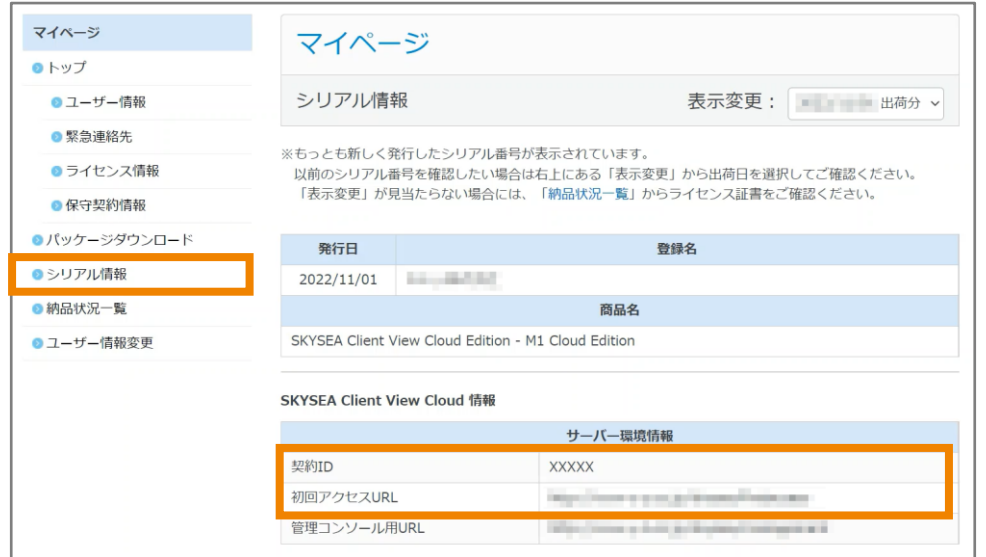

**③ ②で確認した初回アクセスURLへアクセスします。**

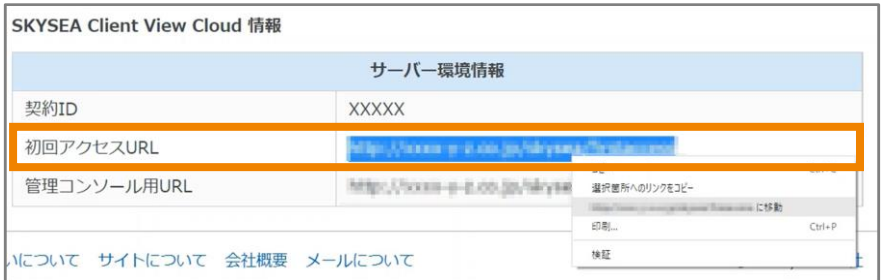

**④ 「契約ID」「ユーザー名」「パスワード」「パスワードの確認入力」を入力し、登録をクリックします。**

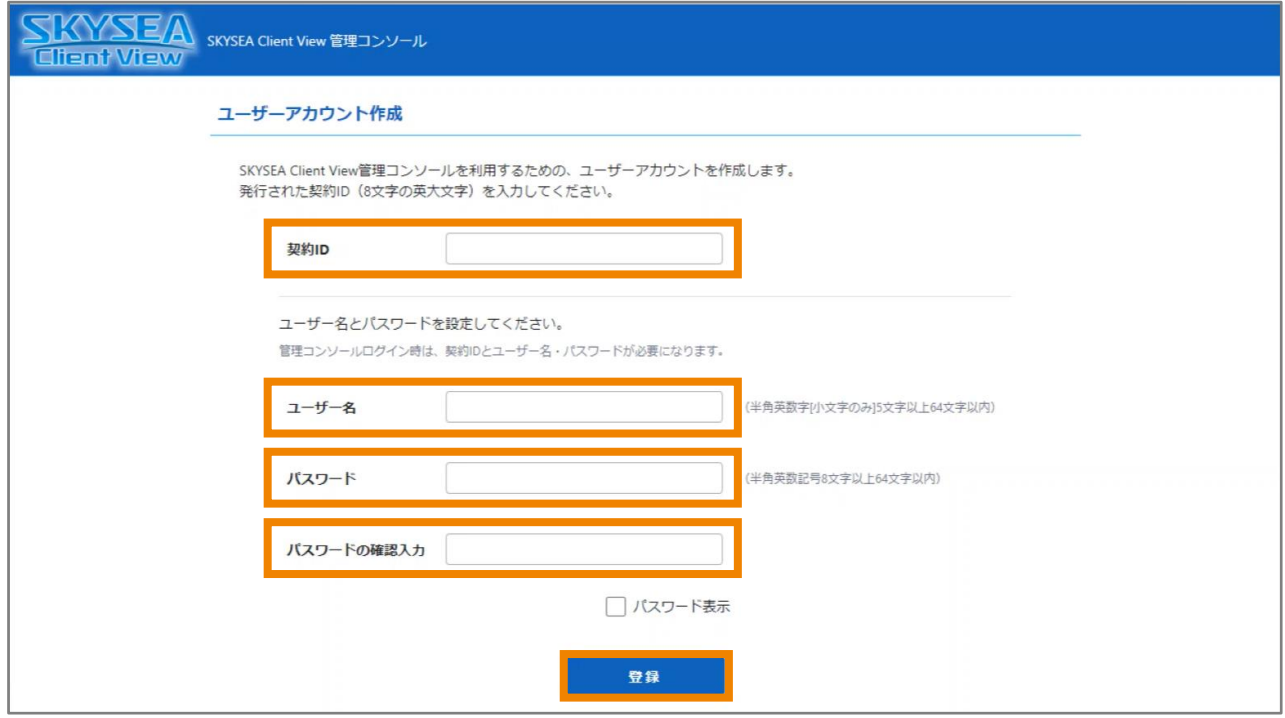

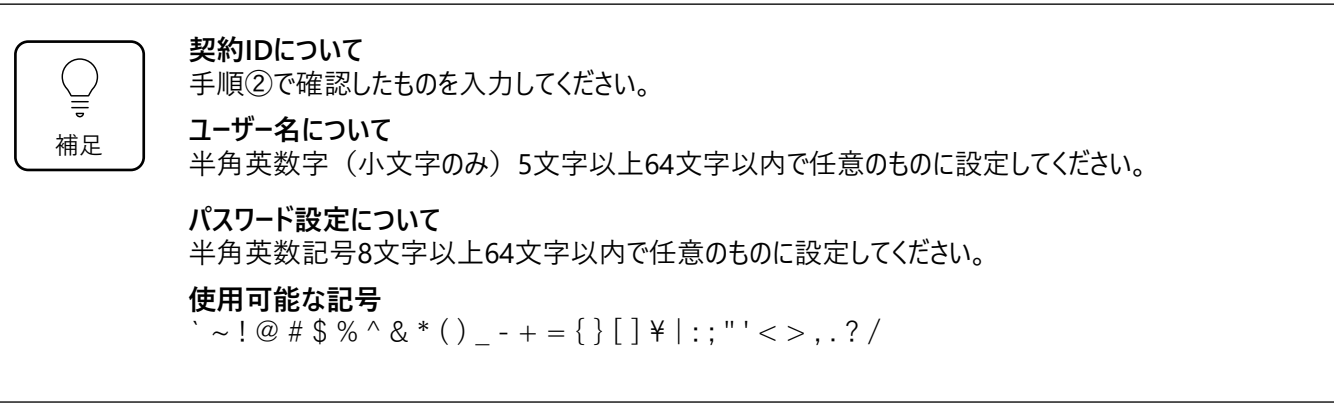

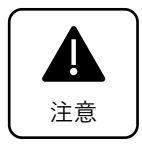

#### **ユーザー名は後から変更ができません。個人名の登録はお控えください。**

アカウントは、Web管理コンソールにログインする際に必要です。お客様ごとに1つのアカウントが登録でき ます。

お客様にて管理していただく内容になるため、必ず控えていただきますよう、お願いいたします。 弊社へお問い合わせいただいても、回答はできかねますので、ご了承ください。

### **Step.2 Web管理コンソールへログインする**

本StepではStep.1で作成したユーザーアカウントを用いてWeb管理コンソールへのログインする方法をご説明 します。

**① 保守契約ユーザー用Webサイトのマイページへアクセスします。**

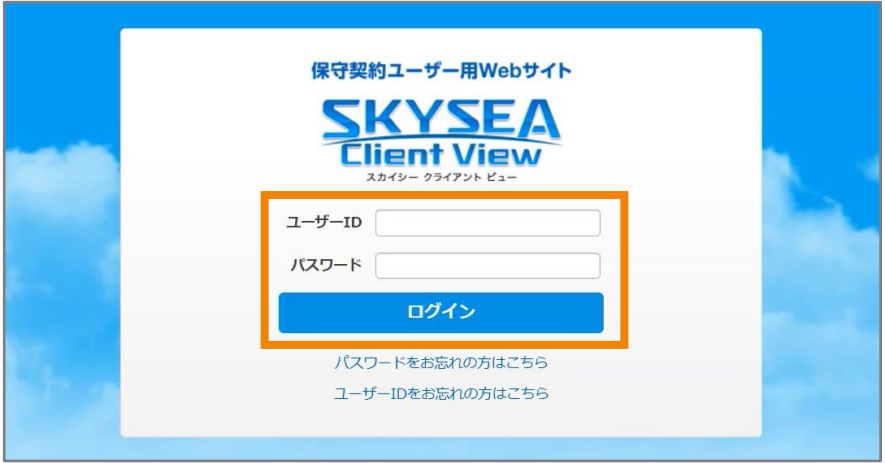

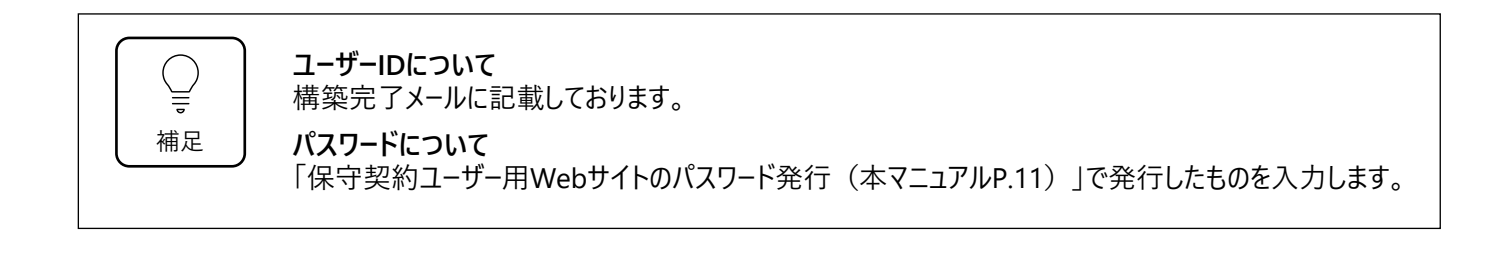

**② 左側のメニューから「シリアル情報」をクリックします。 「SKYSEA Client View Cloud情報」に記載されている、 「契約ID」と「管理コンソール用URL」を確認 します。**

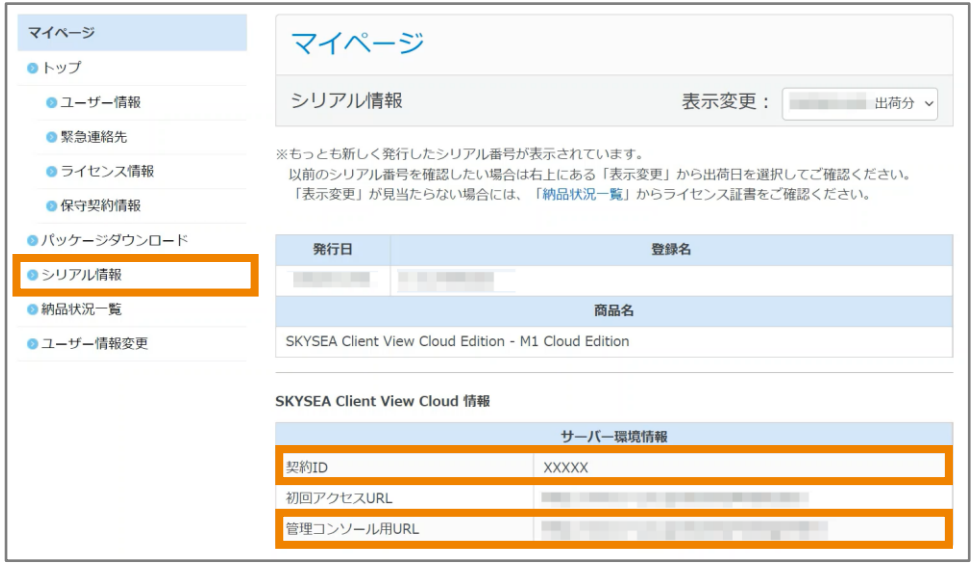

**③ ②で確認した管理コンソール用URLへアクセスします。**

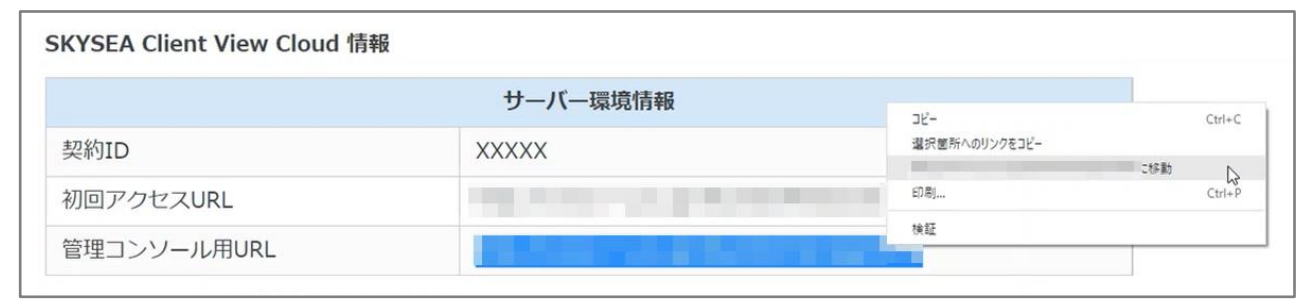

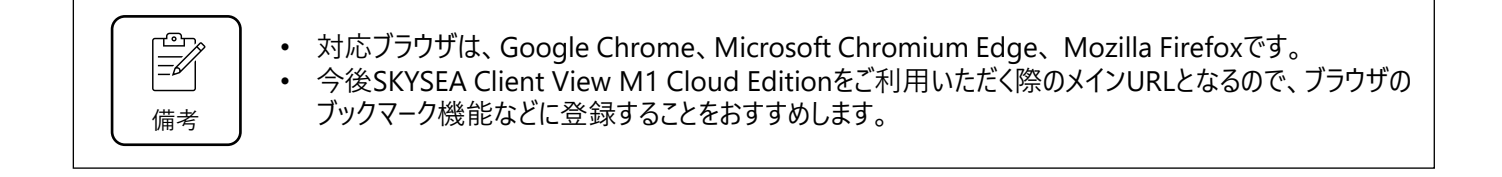

#### **④ 「契約ID」「ユーザー名」「パスワード」を入力します。**

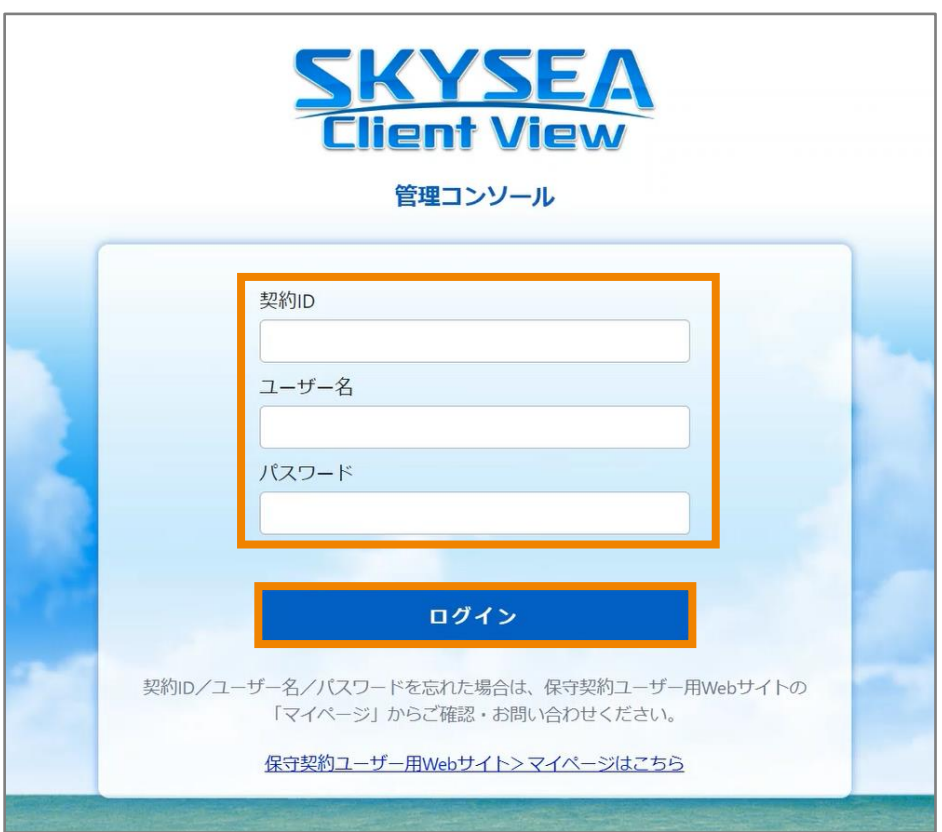

 $\overline{\overline{a}}$ 補足 **契約IDについて**

します。

本マニュアルP.16「Step.2 Web管理コンソールへログインする」の②で確認したものを入力します。 **ユーザー名・パスワードについて** 本マニュアルP.15「Step.1 Web管理コンソールのユーザーアカウントを作成する」で発行したものを入力 **⑤ ログインが完了しWeb管理コンソール画面が表示されます。**

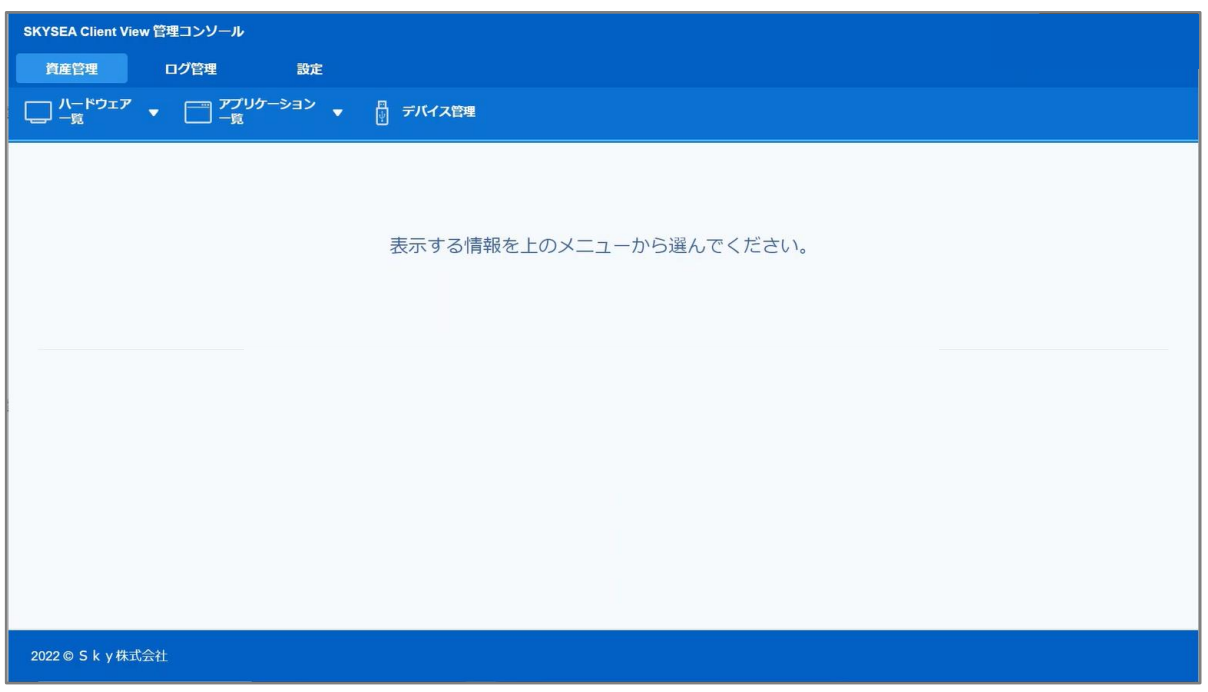

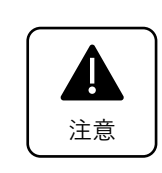

SKYSEA Client View M1 Cloud EditionのWeb管理コンソールは、ログイン後一定時間経過すると、 セッションが切れ、再度ログインが必要になりますのでご認識ください。

# **SKYSEA Client View M1 Cloud Edition 活用するための事前準備**

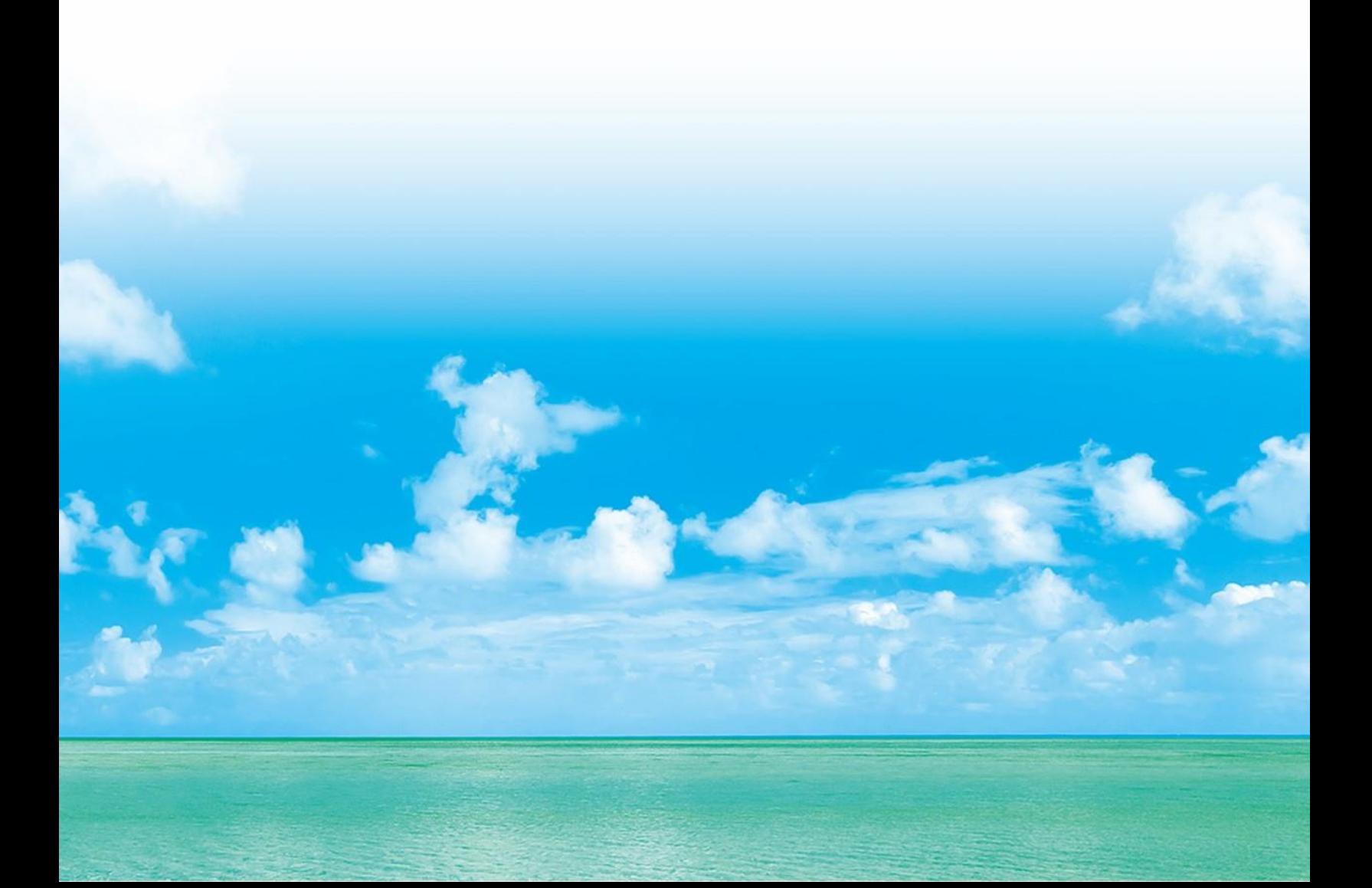

# **管理したいPCに専用プログラムをインストールする**

【管理機】 管理権限を付与されているアカウントでログインしたPC 【端末機】 M1 Cloud Editionで管理するPC

SKYSEA Client View M1 Cloud Editionでは、端末機に、専用のプログラムをインストールすることで、資産 情報やログ情報を自動収集できます。本Stepでは端末機へのインストールに必要なインストーラーの作成に ついてご説明します。

### **M1 Cloud Editionを管理するPCにインストールする**

### **Step.1 管理機で専用プログラムのインストーラーの作成を行う**

**① Web管理コンソールへログインします。**

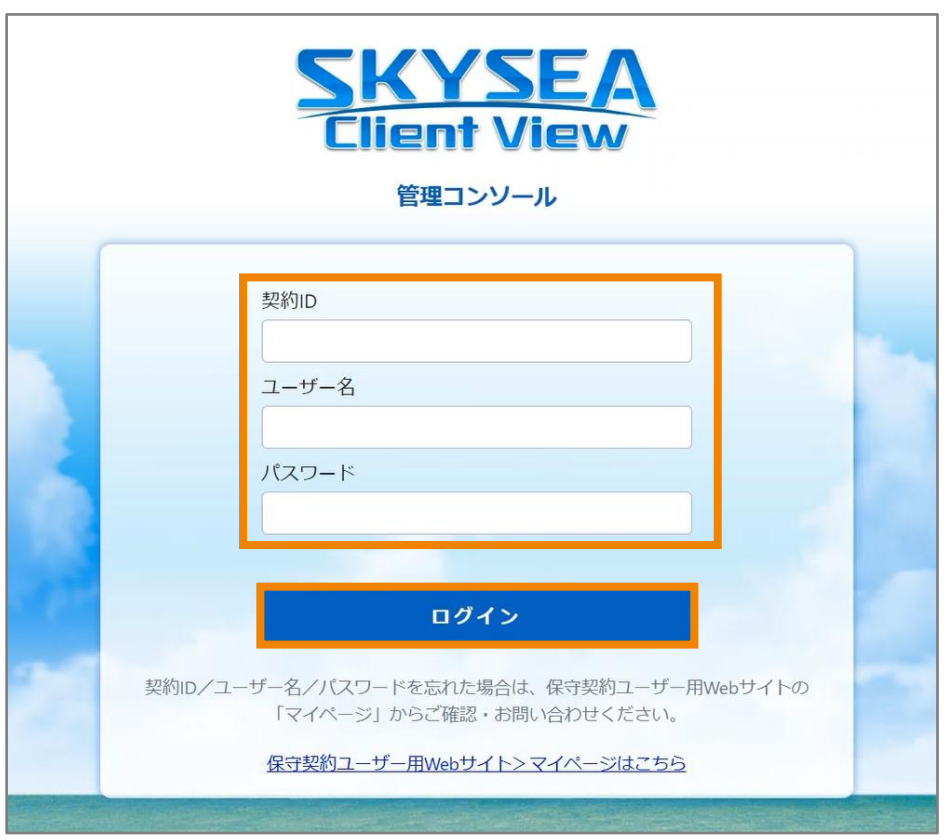

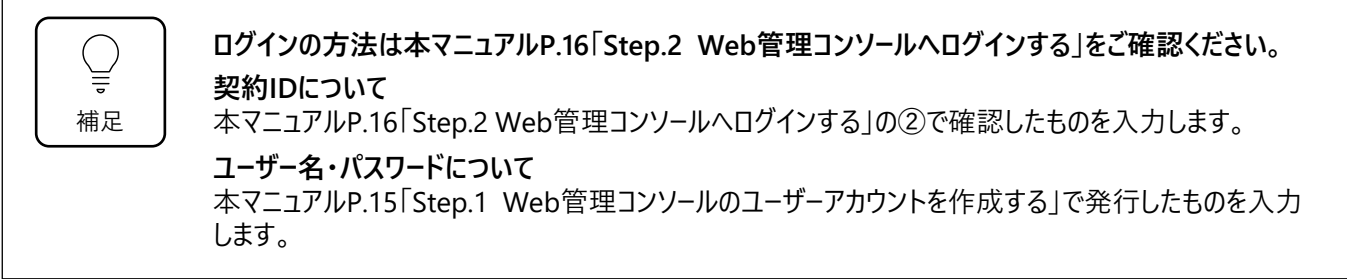

**「設定」タブ→「運用設定」→「ダウンロード」をクリックします。**

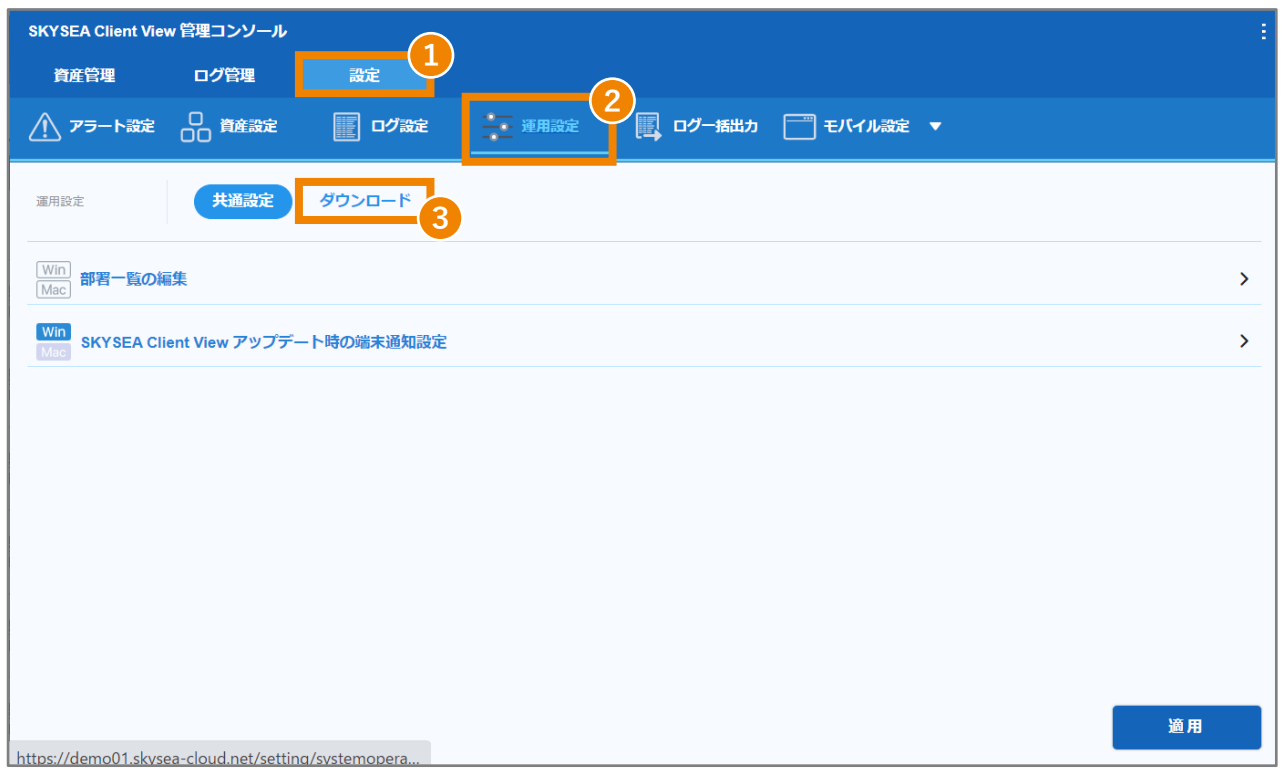

**「インストーラーのダウンロード」をクリックします。**

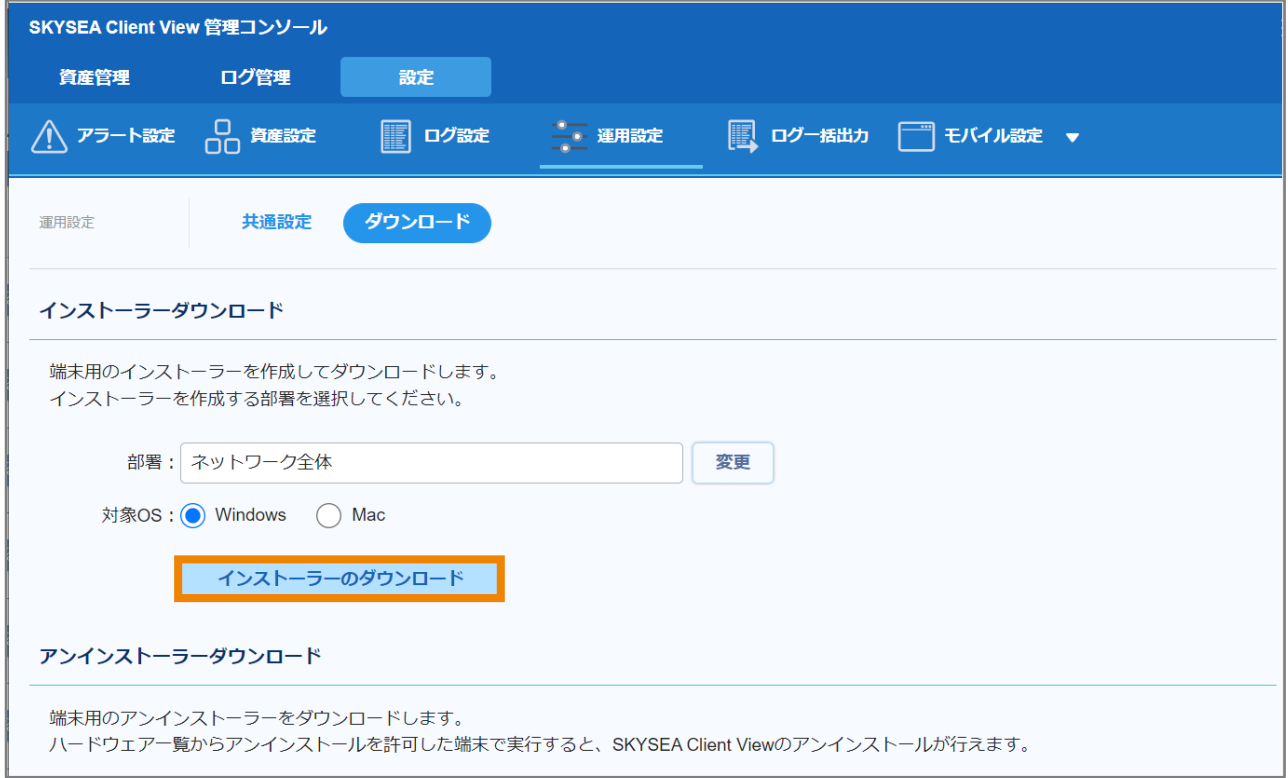

**③ ファイルの保存場所を指定し、「保存」をクリックします。**

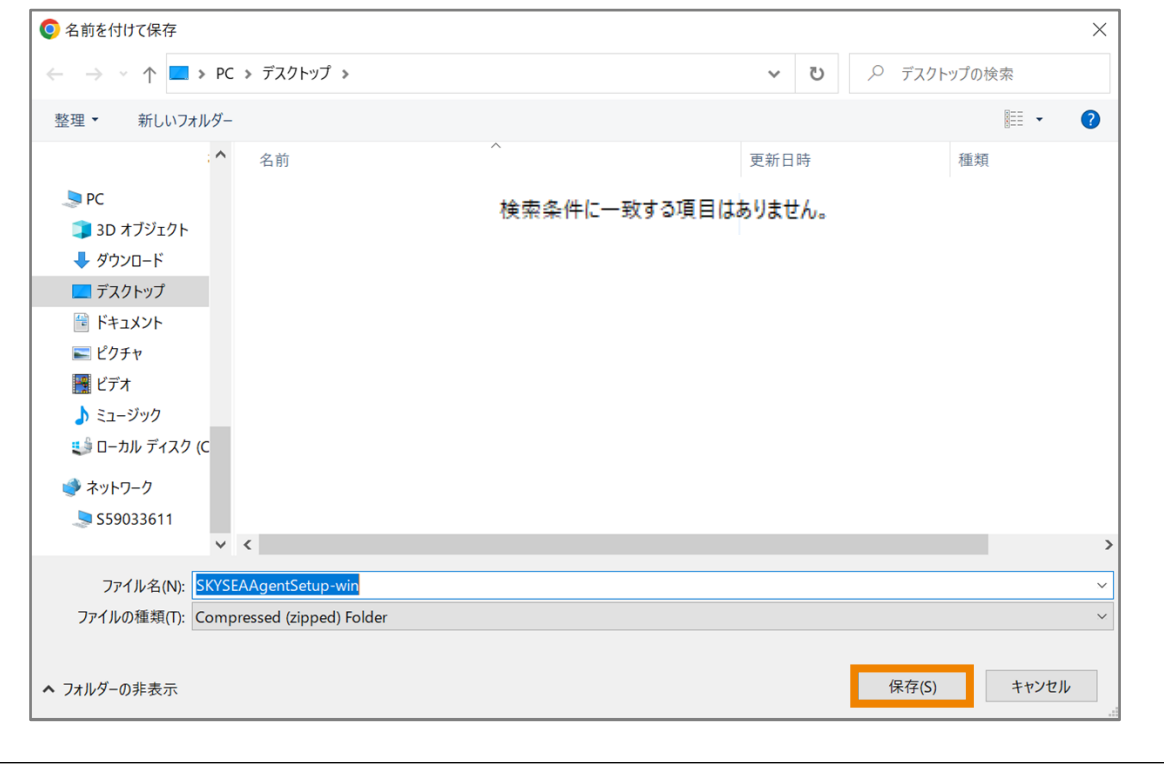

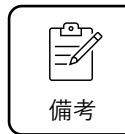

**作成されるファイル名は以下の通りです。** Windowsの場合:SKYSEAAgentSetup-win.zip Macの場合: SKYSEAAgentSetup-mac.zip

**④ 「SKYSEAAgentSetup-win」というZipファイル(インストーラー)が指定した場所に保存されます。**

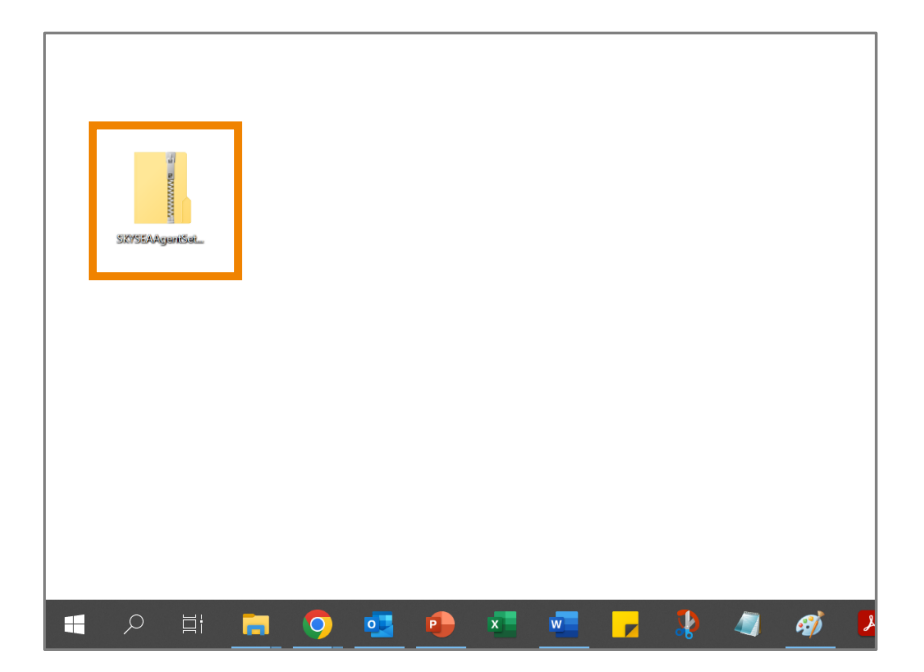

## **管理したいPCに専用プログラムをインストールする**

### **Step.1 管理したいPCでインストーラーの実行を行う**

ここからは管理したいPCで作業いただきます。 P.21 「管理機でインストーラーの作成を行う」で作成したインストーラーを実行します。

#### **① P.21 「管理機でインストーラーの作成を行う」で作成したインストーラーを管理したいPCにコピーする。**

インストーラーをコピーするには、管理機と管理したいPCの共有のサーバーに保管するか、USBデバイスなどでデータを移動させ てください。

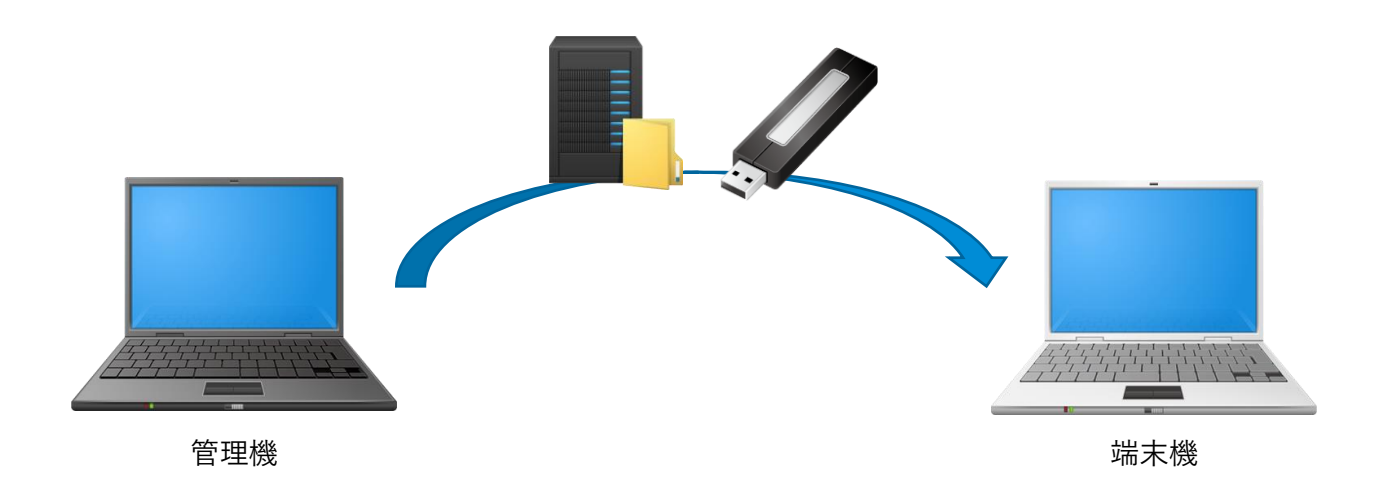

**② 管理したいPCで「SKYSEAAgentSetup-win.zip」を解凍します。**

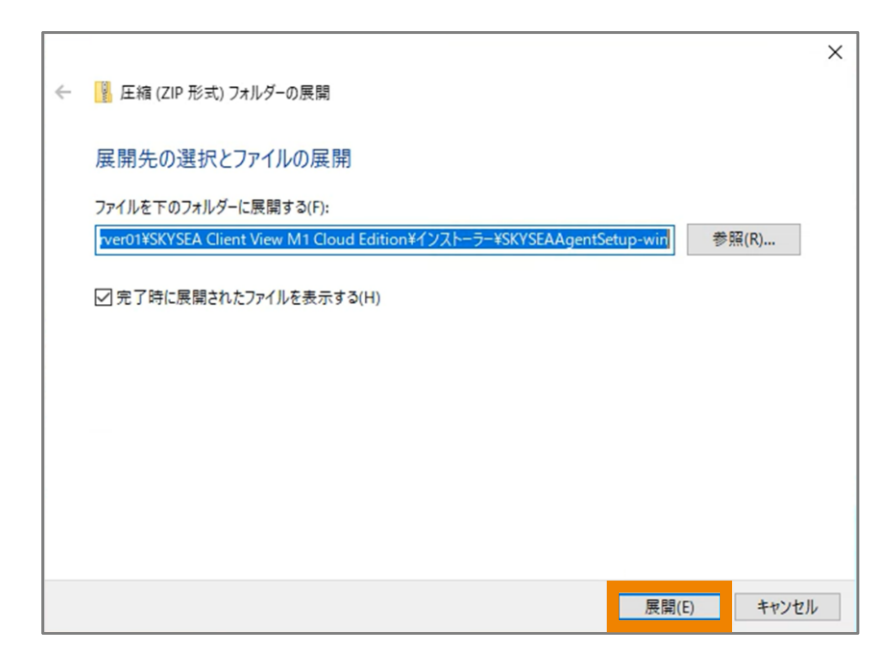

- **② 「SKYSEAAgentSetup-win.exe」をダブルクリックしインストーラーを起動します。**
- **③ ユーザーアカウント制御の画面が表示されるので「はい」をクリックします。**

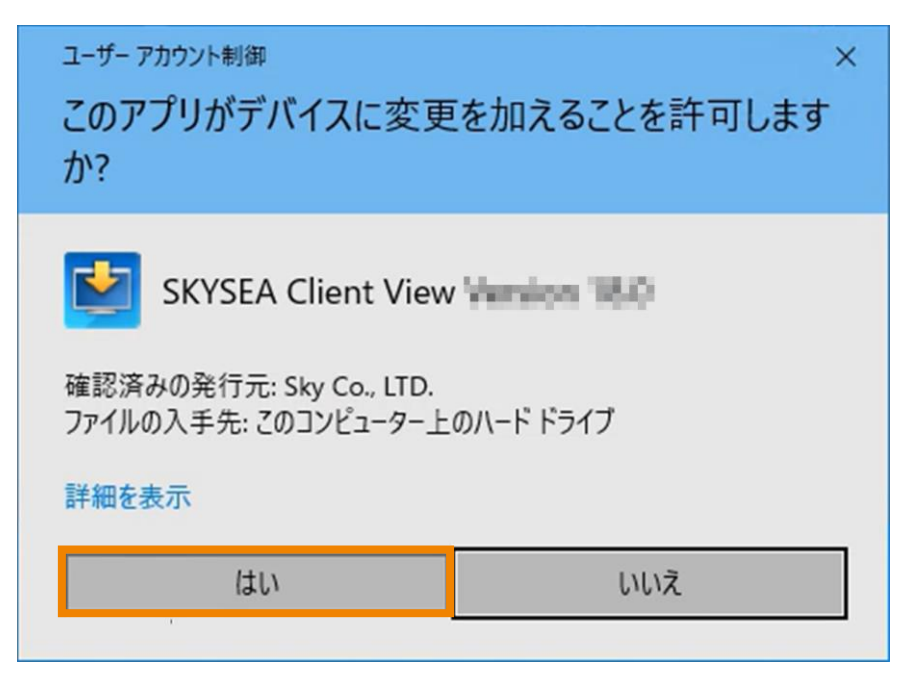

**④ 再起動を促すメッセージが表示されるので再起動します。**

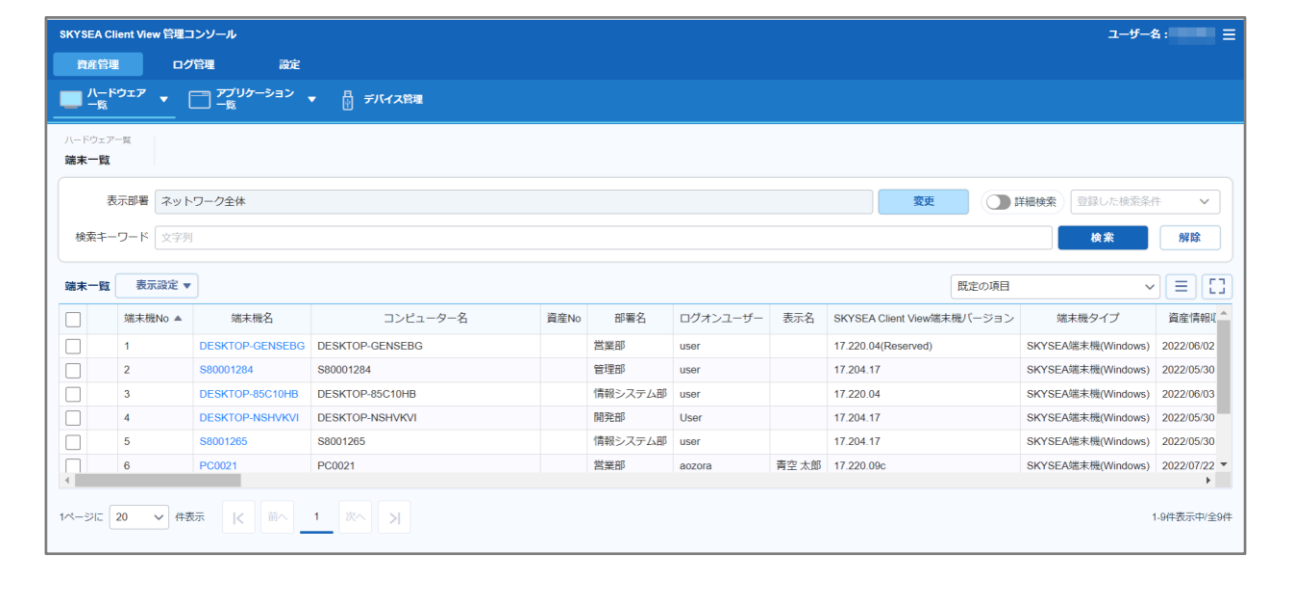

**インストールが完了すると、端末機の情報が管理コンソールに表示されます。**

# **M1 Cloud Editionの利用開始に必要な設定をする**

SKYSEA Client View M1 Cloud Editionを利用するために各種設定を行います。

ここではその中で以下の機能を利用するための事前設定についてご説明します。

・ログ管理:収集するログの種別やログをアップロードする時間など、ログ管理に関する設定ができます。

・アラート:資産情報、アプリケーション操作などに対して注意表示(アラート)の設定ができます。

・デバイス管理:USBデバイスに関する情報を確認したり、使用を制限したりできます。

**ログ管理機能を利用するための事前準備**

### **Step.1 ログ設定**

**① SKYSEA Client View管理コンソールに 「契約ID」「ユーザー名」「パスワード」を入力しログインします。**

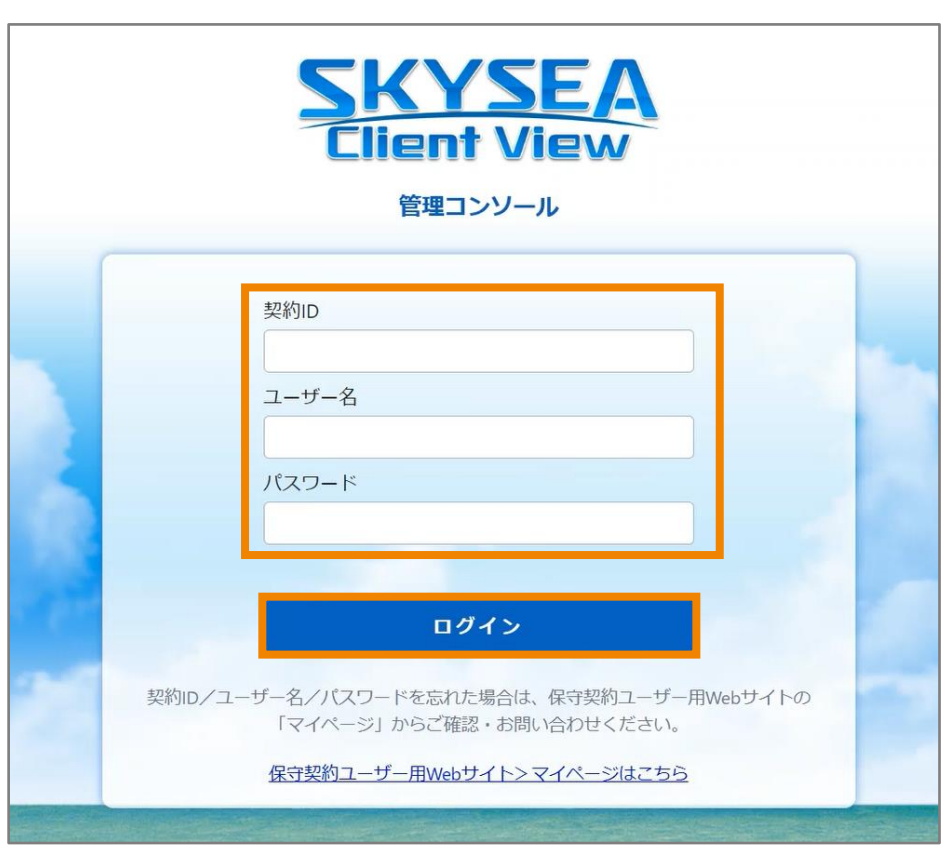

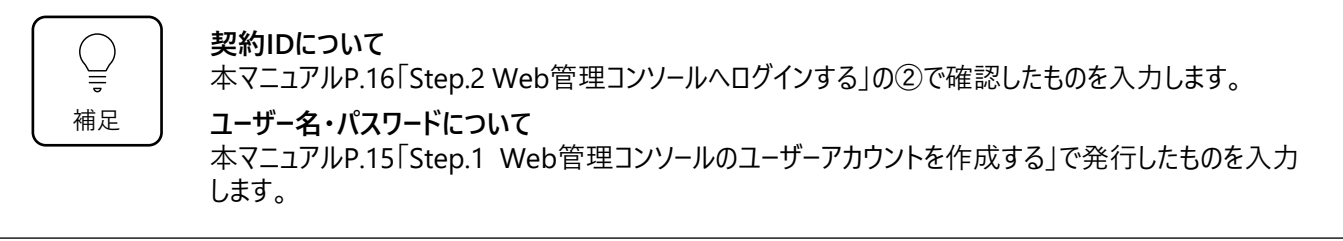

**② 管理コンソール画面上部「設定」タブ→「ログ設定」タブをクリックします。**

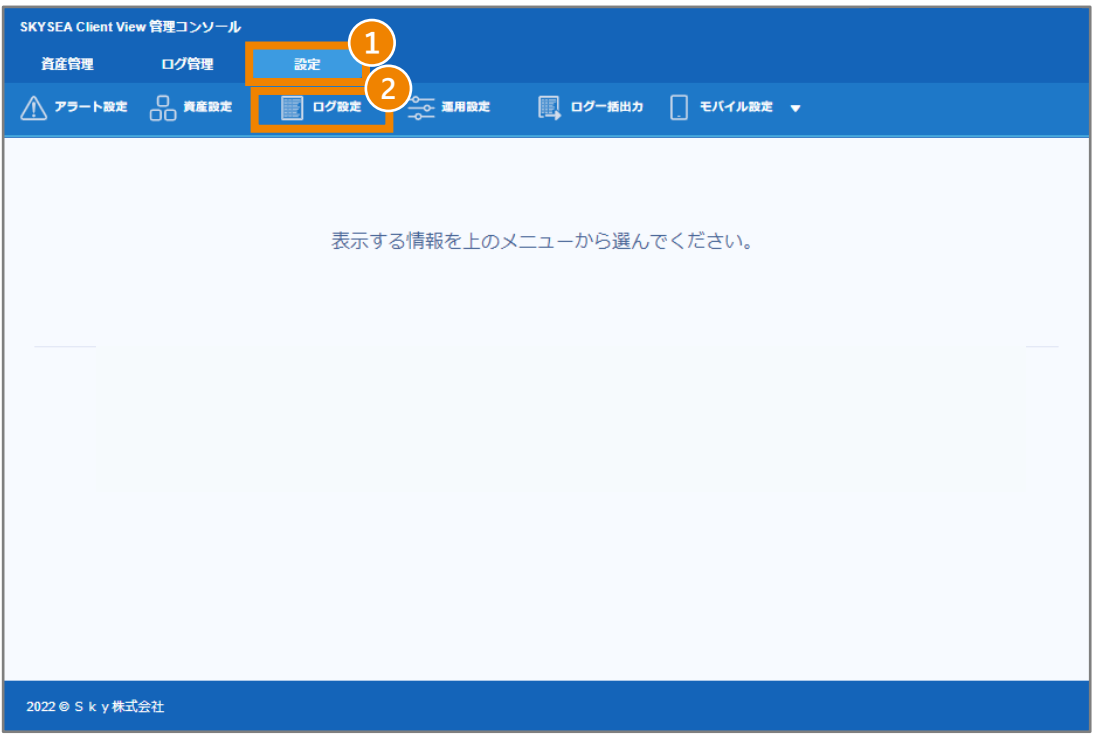

**③ 「通常ログ設定」タブ→「収集するログの設定」をクリックします。**

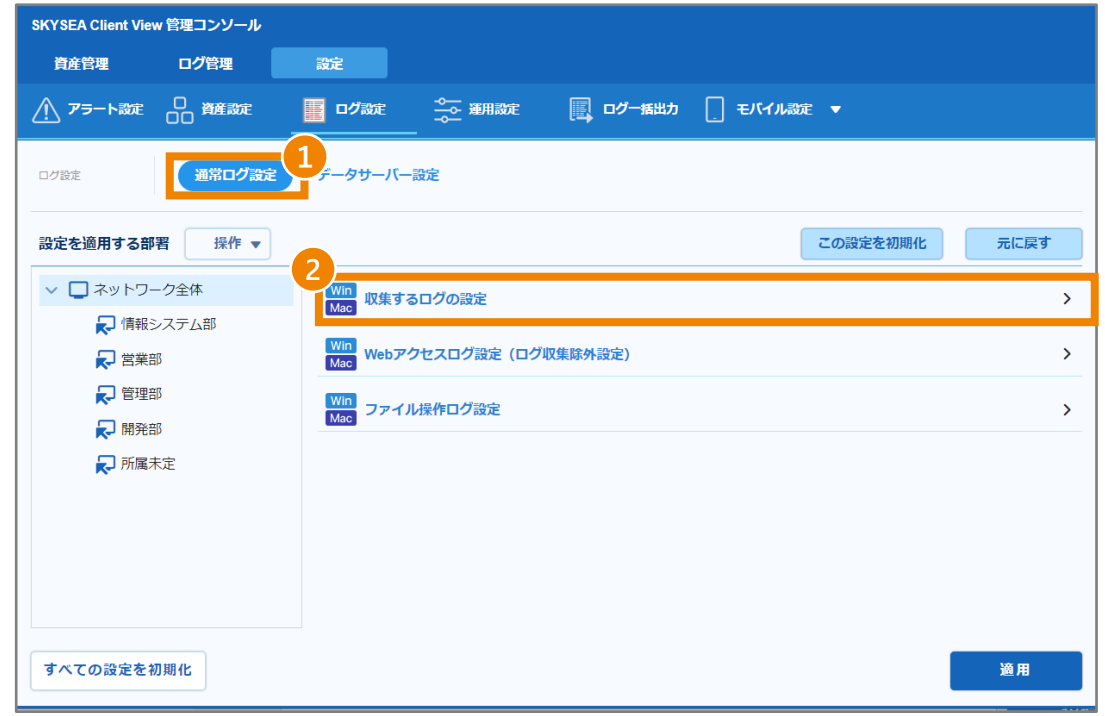

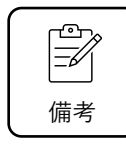

WindowsとMacのそれぞれで設定項目が分かれているため、対象のOSの設定を選んでください。 本マニュアルはWindows用設定です。

**④ 収集したいログを選択し、「適用」をクリックします。**

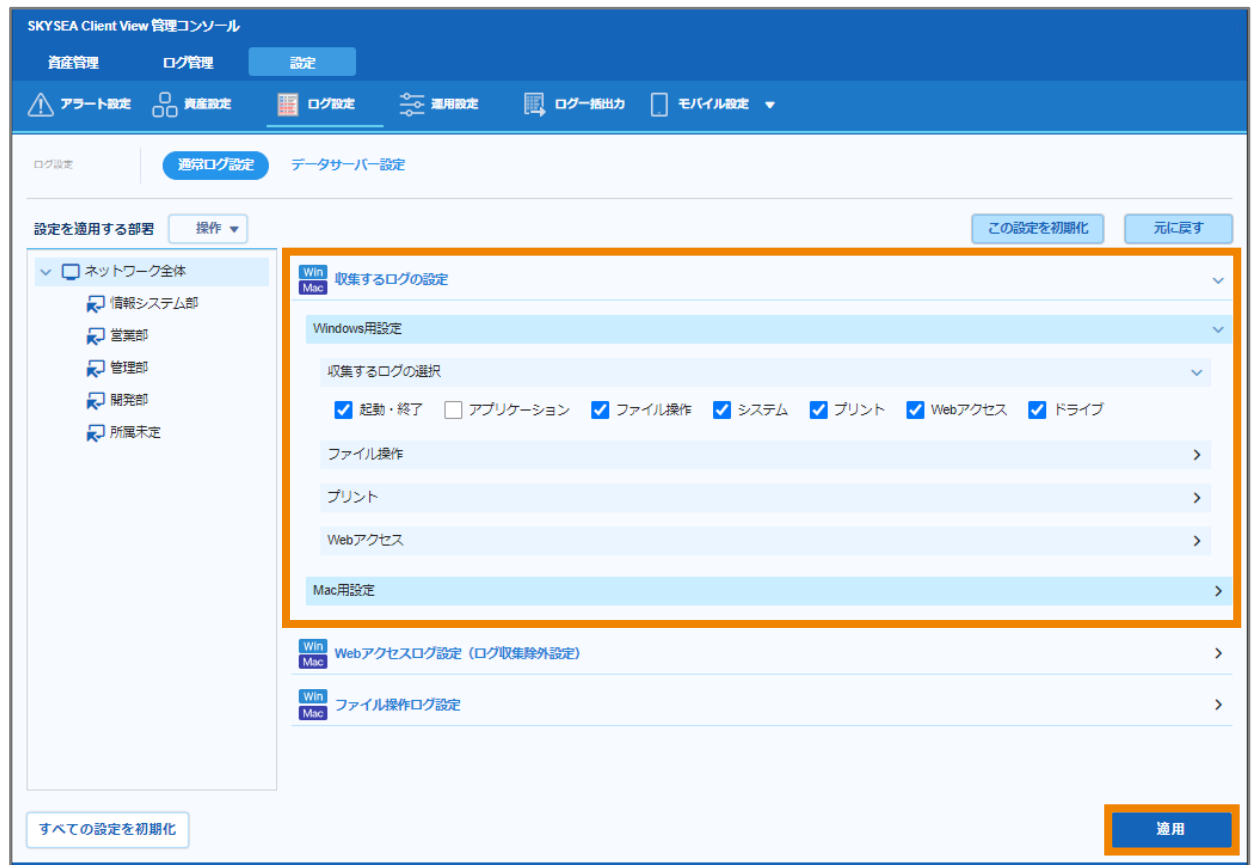

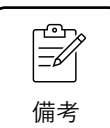

**ログ収集は組織の運用や環境に合わせ部署ごとに設定できます。必要に応じて設定ください。 収集可能なログは次のとおりです。**

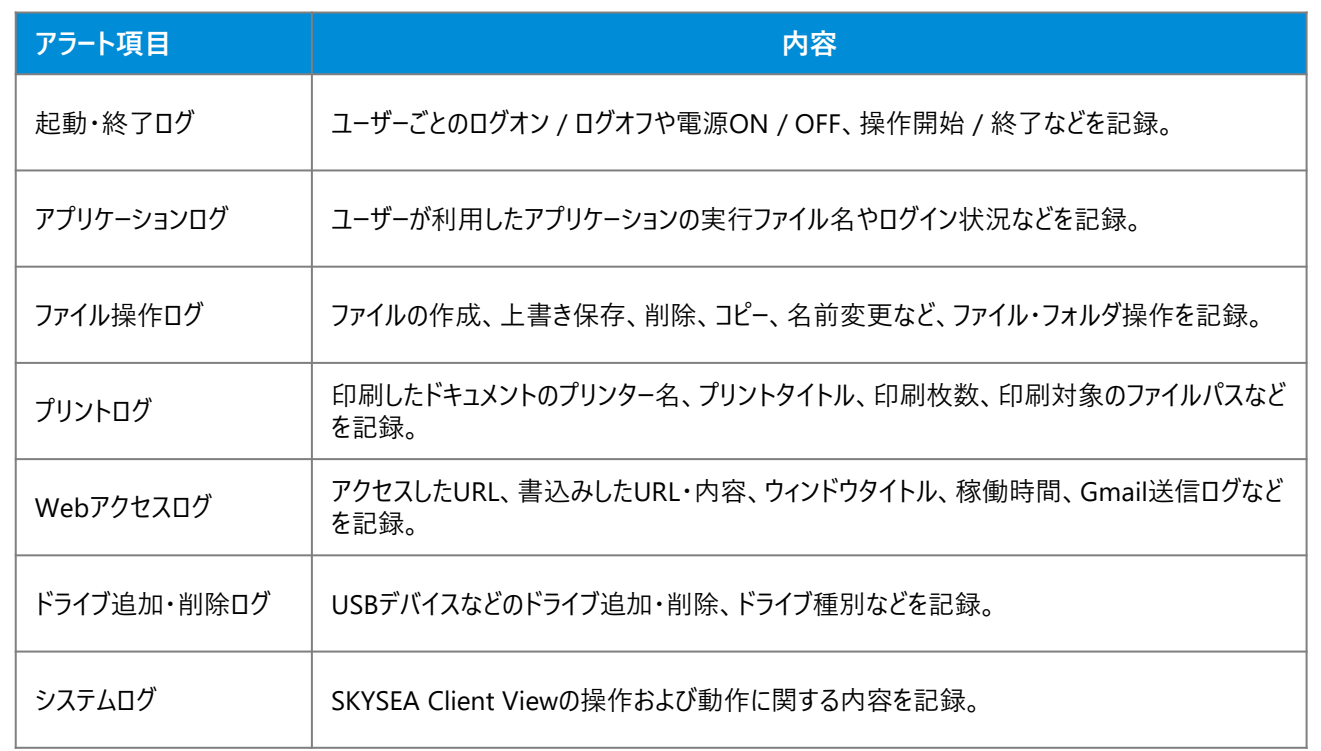

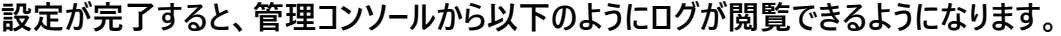

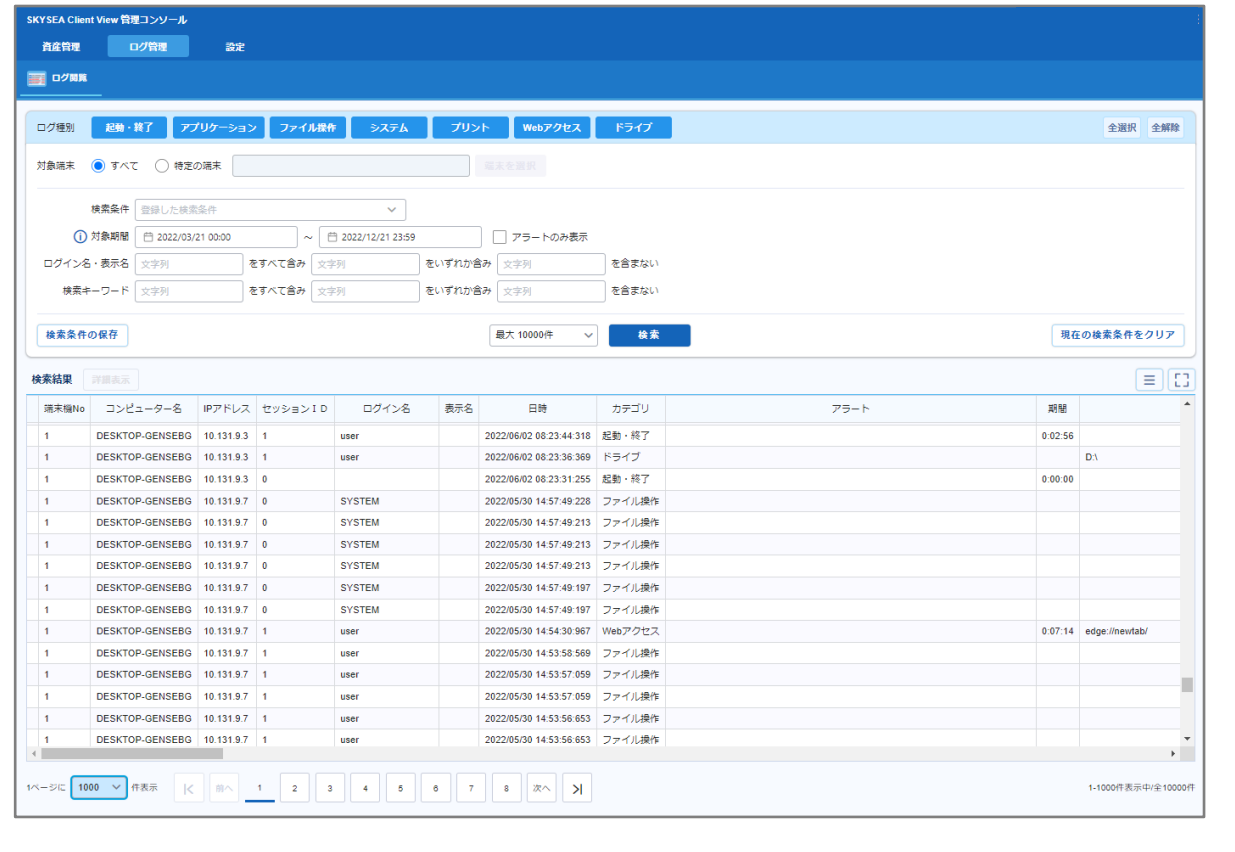

# **アラート管理機能を利用するための事前準備**

## **Step.1 アラート検知の設定を行う**

**① SKYSEA Client View管理コンソールに 「契約ID」「ユーザー名」「パスワード」を入力し、ログインします。**

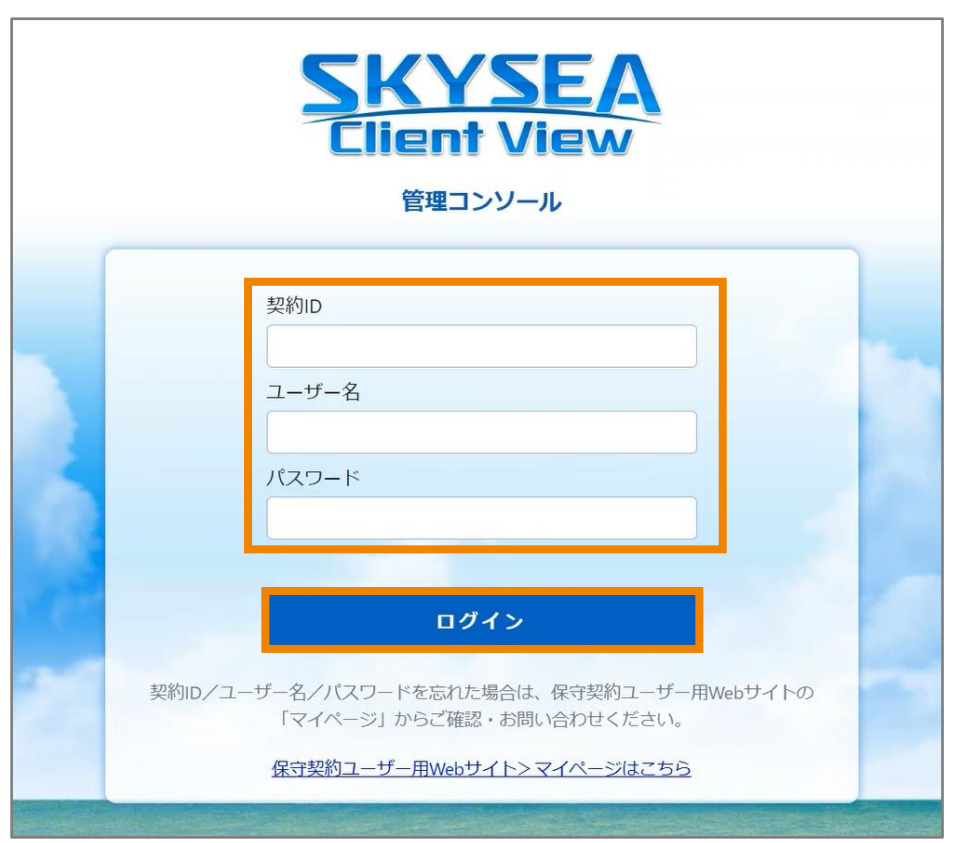

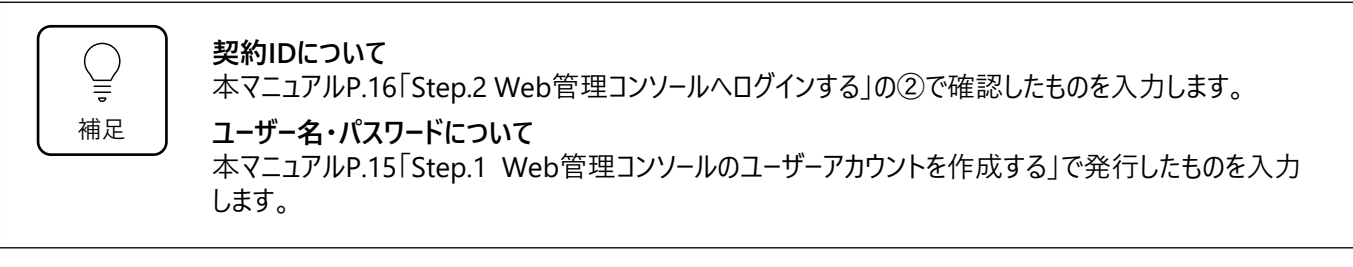

**管理コンソール画面上部「設定」タブ→「アラート設定」タブをクリックします。**

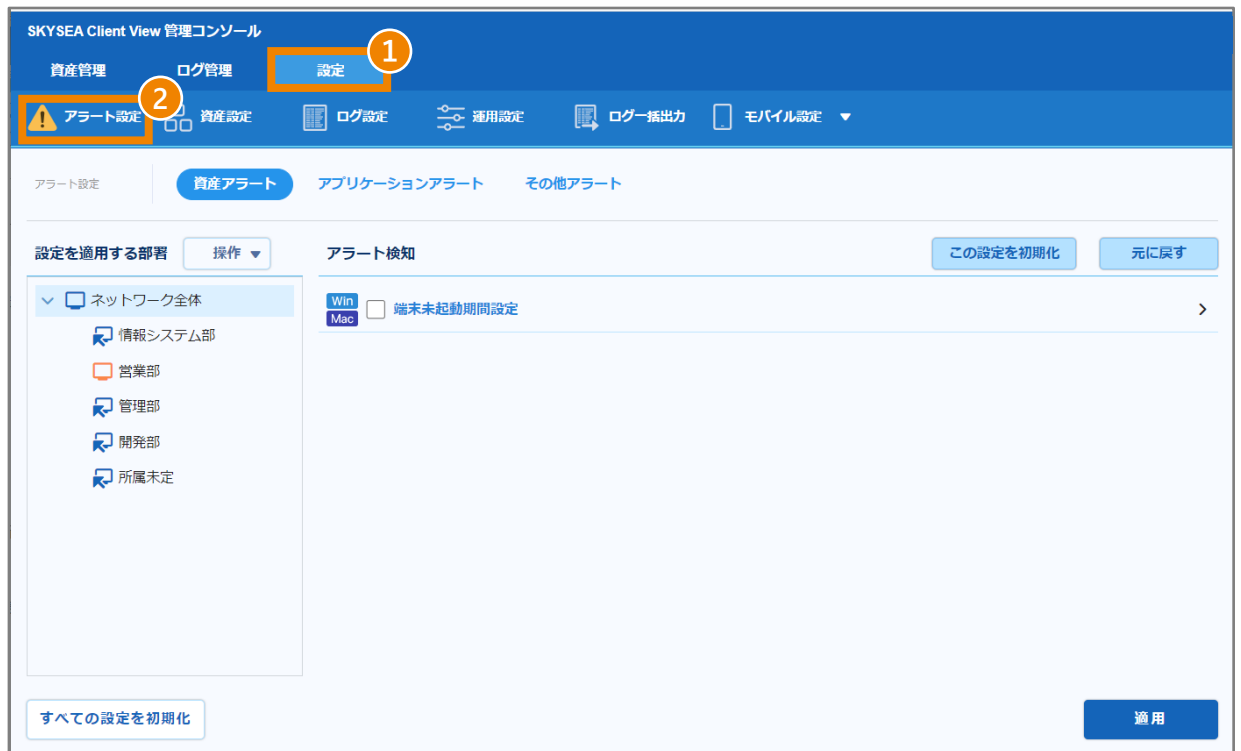

**設定したいアラートを選択し、「適用」をクリックします。**

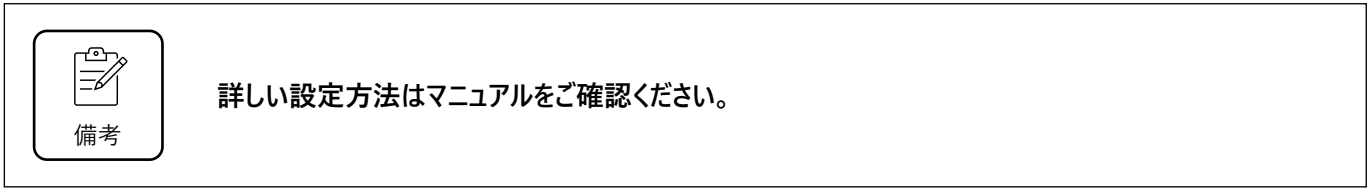

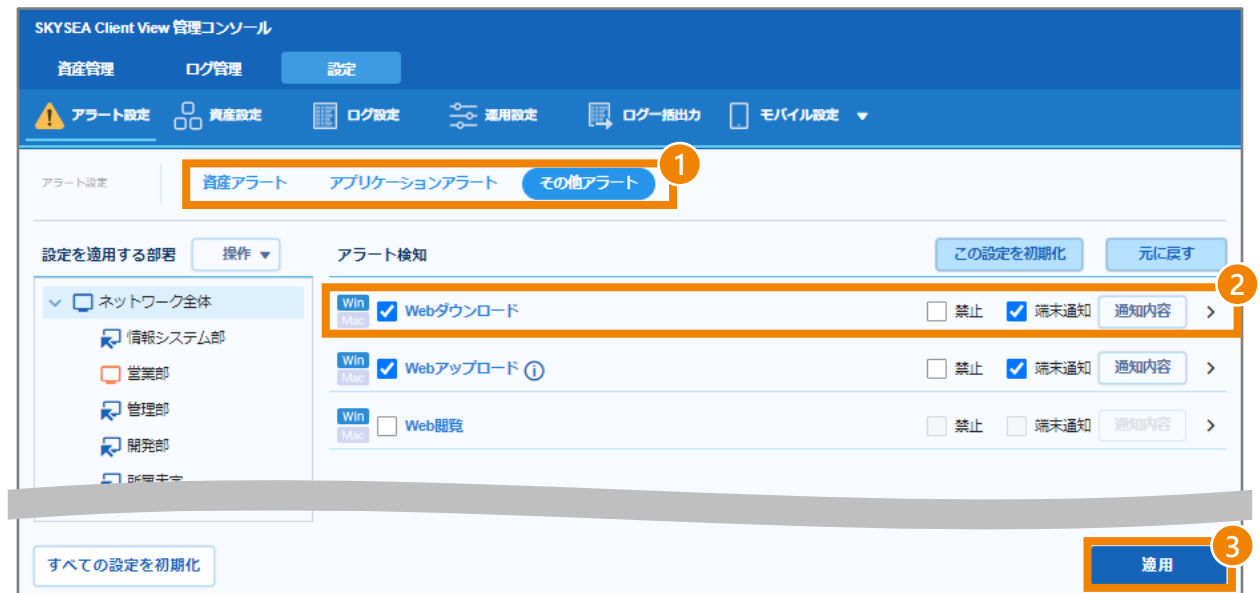

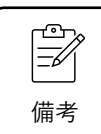

**アラートは組織の運用や環境に合わせ部署ごとに設定できます。必要に応じて設定ください。 各アラート項目の内容は次のとおりです。**

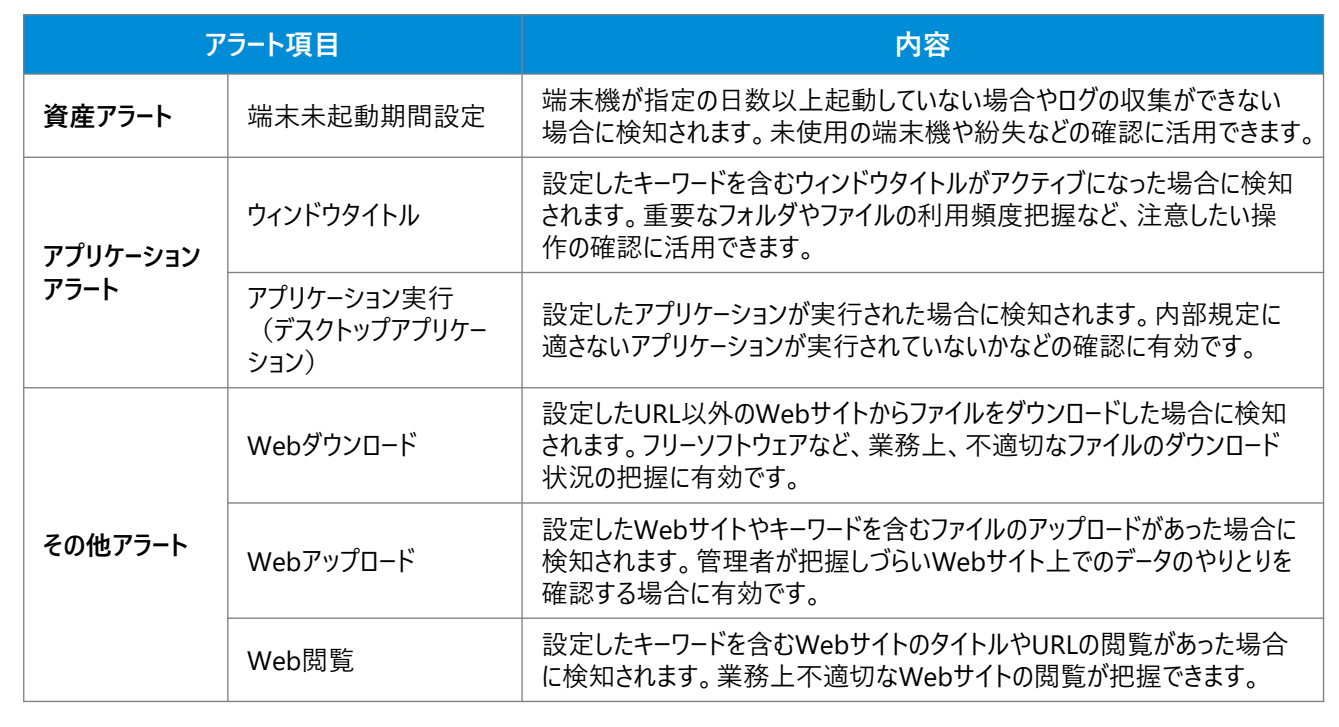

#### **設定が完了すると、管理コンソールから以下のようにアラートが閲覧できます。 アラートは赤字で表示されます。**

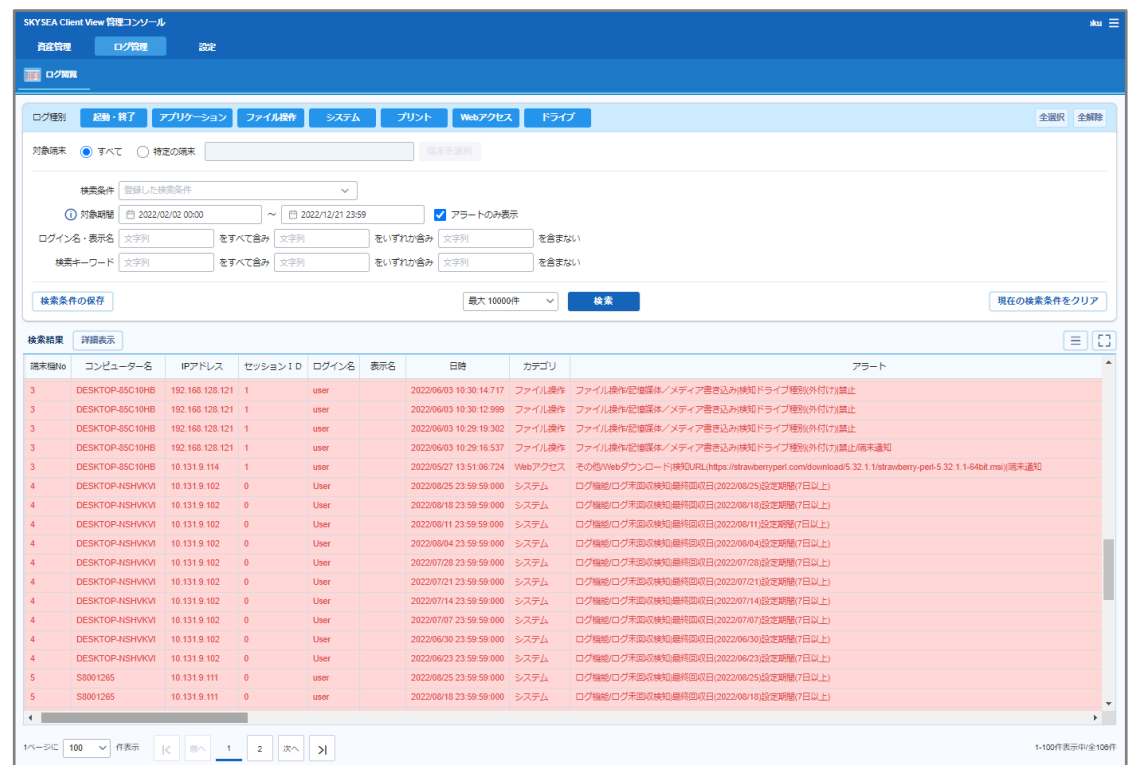

**USBデバイス管理機能を利用するための事前準備**

**Step.1 USBデバイス一覧のエクスポートを行う**

**① 登録する会社支給のUSBメモリをPCに接続します。**

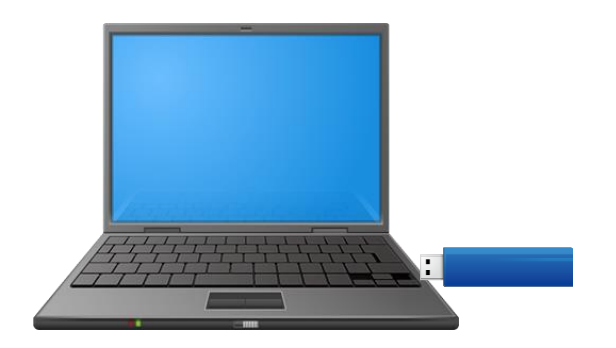

**② USBメモリを接続したまま、「C:¥Program Files (x86)¥Sky Product¥SKYSEA Client View」に格納 されている「USBデバイス情報取得USBデバイス情報取得ツール(USBDevInfo.exe)」を起動します。**

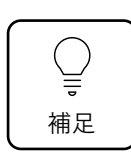

**「USBデバイス情報取得USBデバイス情報取得ツール(USBDevInfo.exe)」について** 32bit版の場合は、C:¥Program Files¥Sky Product¥SKYSEA Client Viewに格納されています。

#### **③ 接続しているUSBメモリの情報が表示されていることを確認し、「エクスポート」をクリックします。**

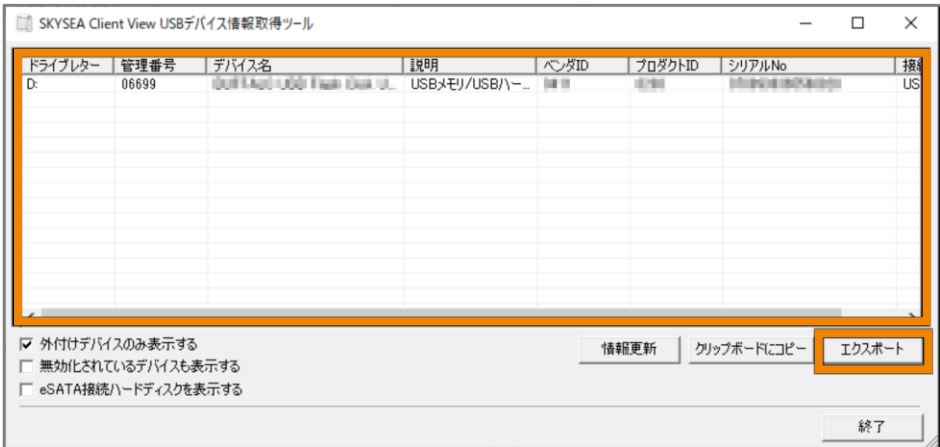

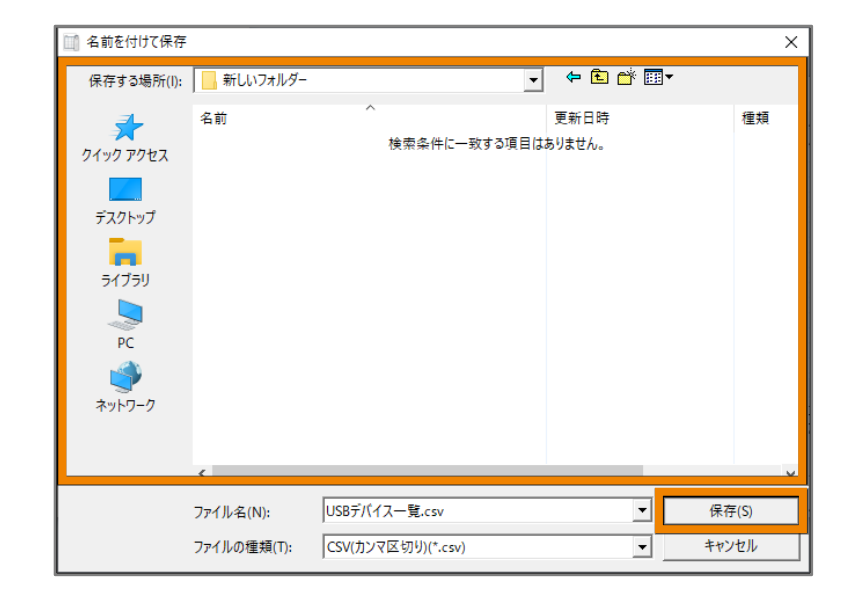

**④ 保存先を指定する画面が開きます。任意の場所に保存してください。**

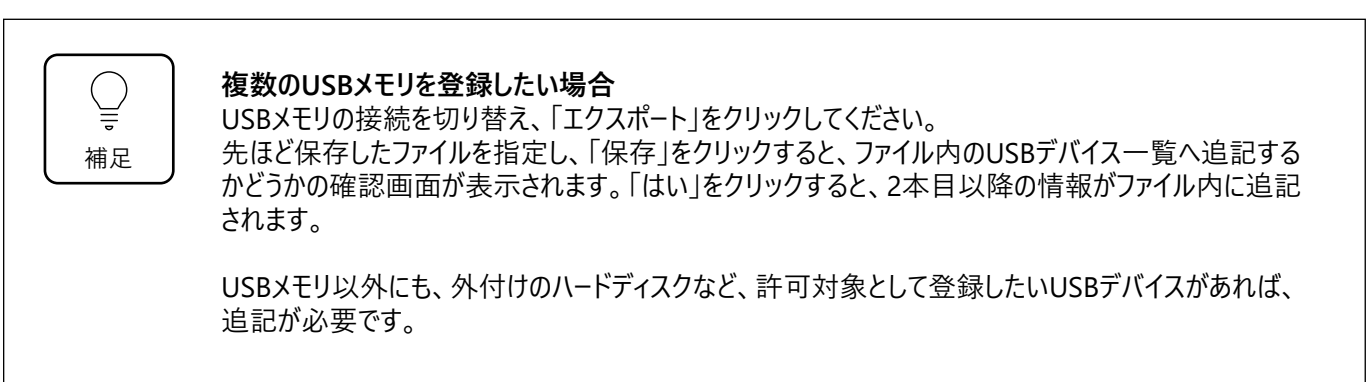

**Step.2 USBデバイス一覧のインポート**

Step.1でエクスポートをしたUSBデバイス一覧をM1 Cloud Editionの管理コンソールにインポートし、デバイスの 使用制限ができるようにします。

**① SKYSEA Client View管理コンソールに 「契約ID」「ユーザー名」「パスワード」を入力し、ログインします。**

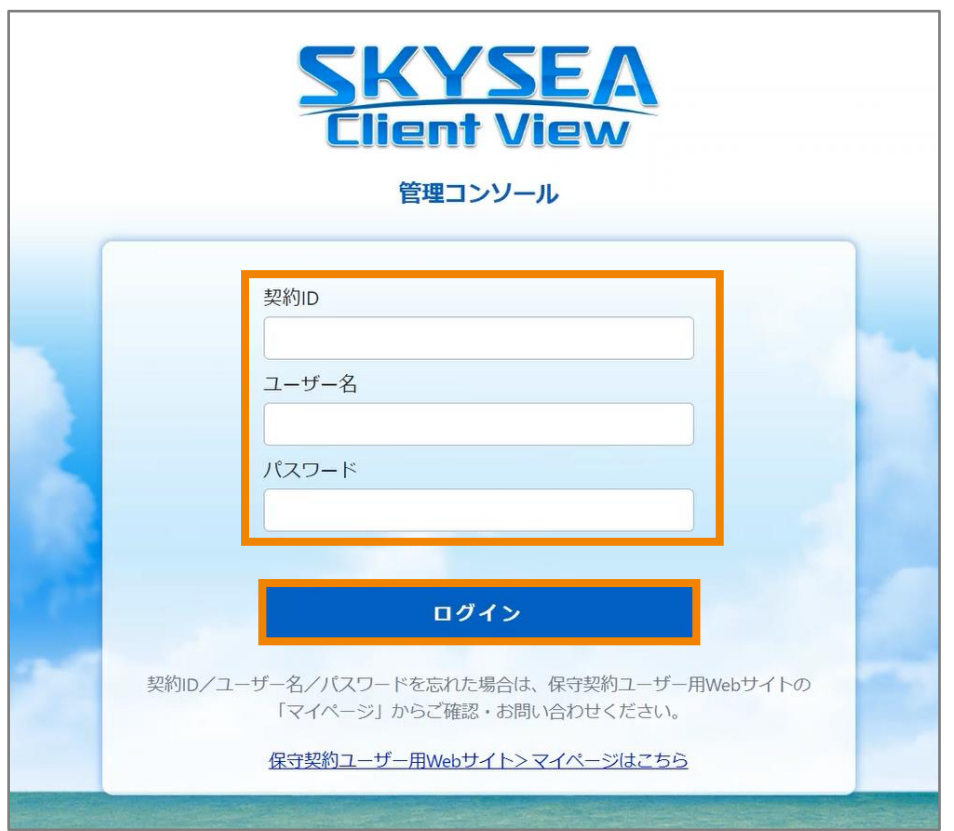

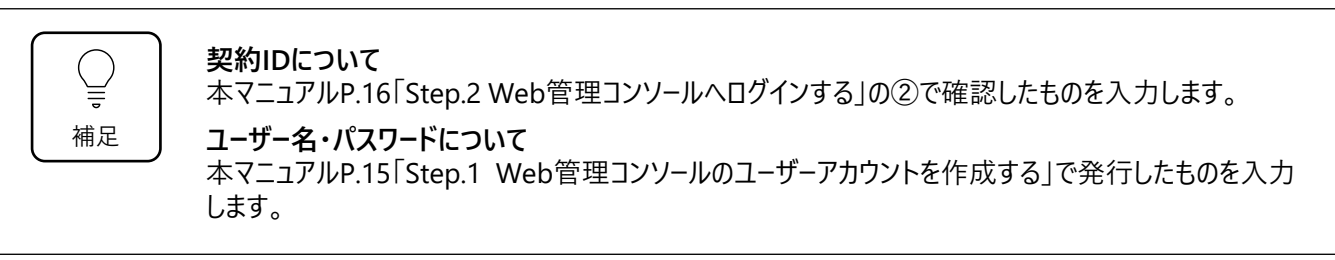

**管理コンソール画面上部「資産管理」タブ→「デバイス管理」タブをクリックします。**

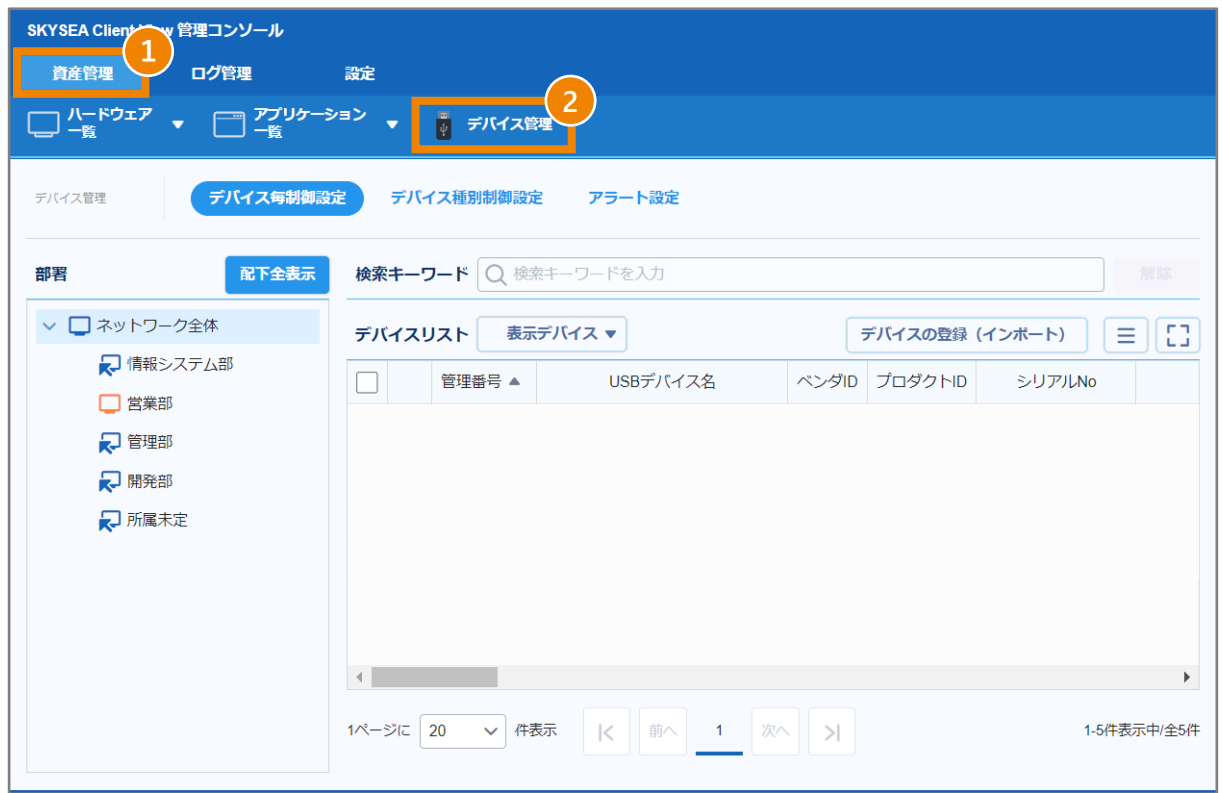

**「デバイス毎制御設定」タブ→「デバイスの登録(インポート)」をクリックします。**

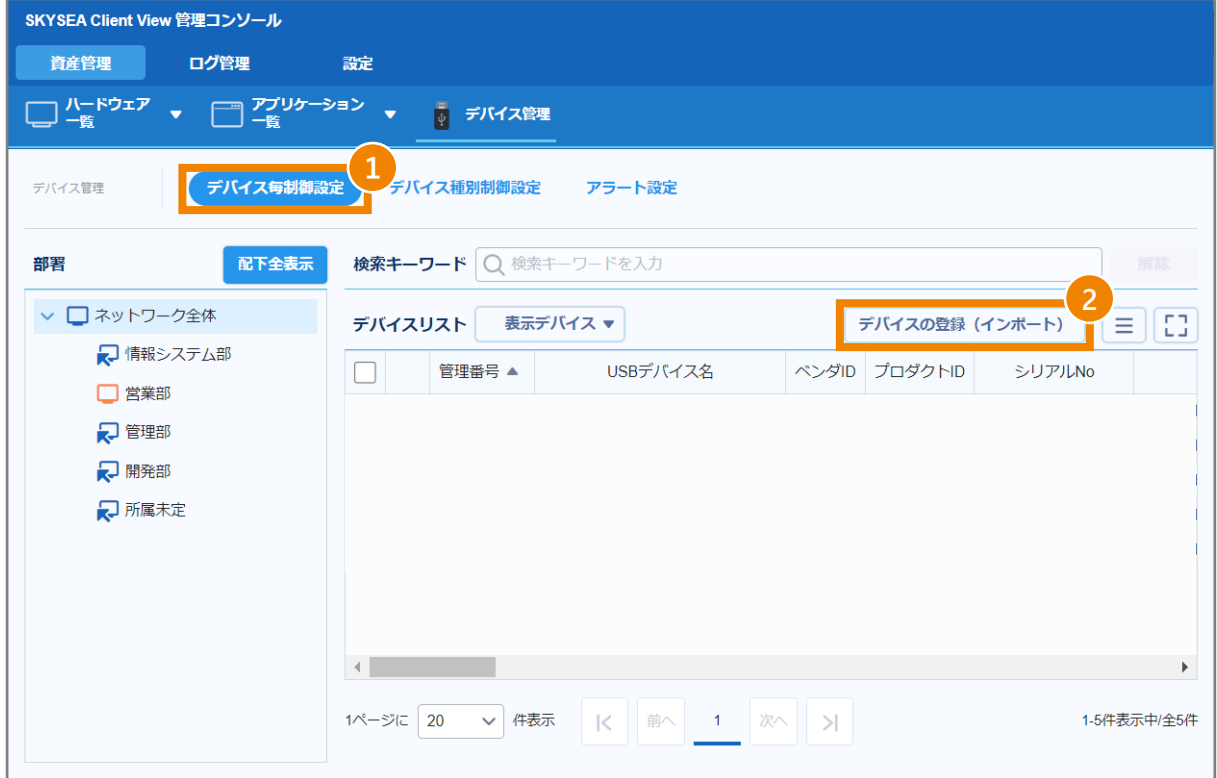

**④ 「参照」から【USBデバイス一覧のエクスポートを行う(本マニュアル P.21)】で保存したファイルを指定 し「実行」をクリックします。**

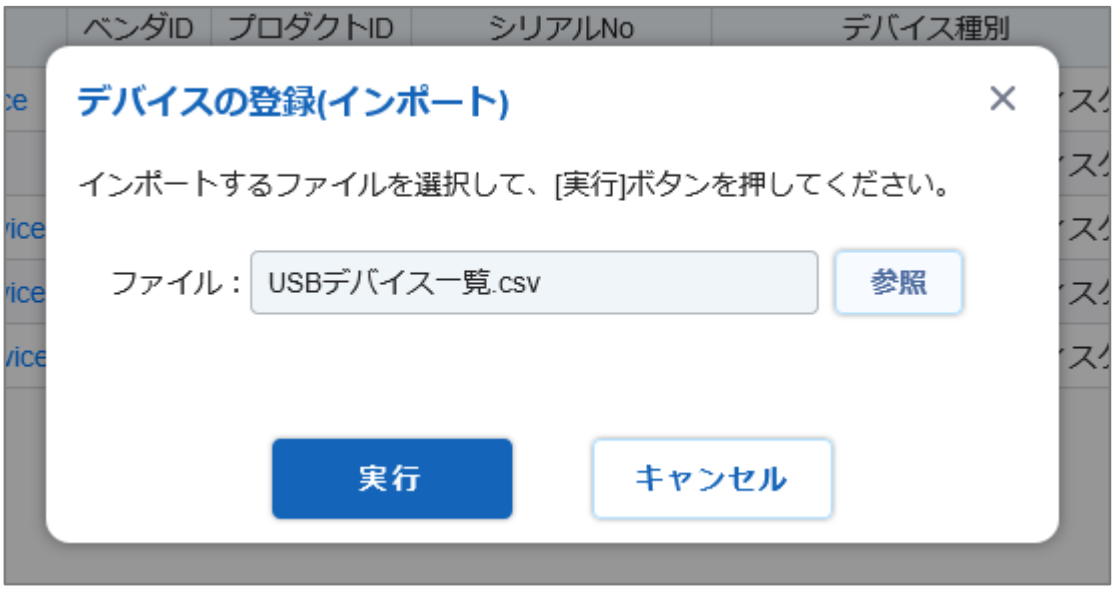

**⑤ デバイスリストにUSBメモリが登録されます。**

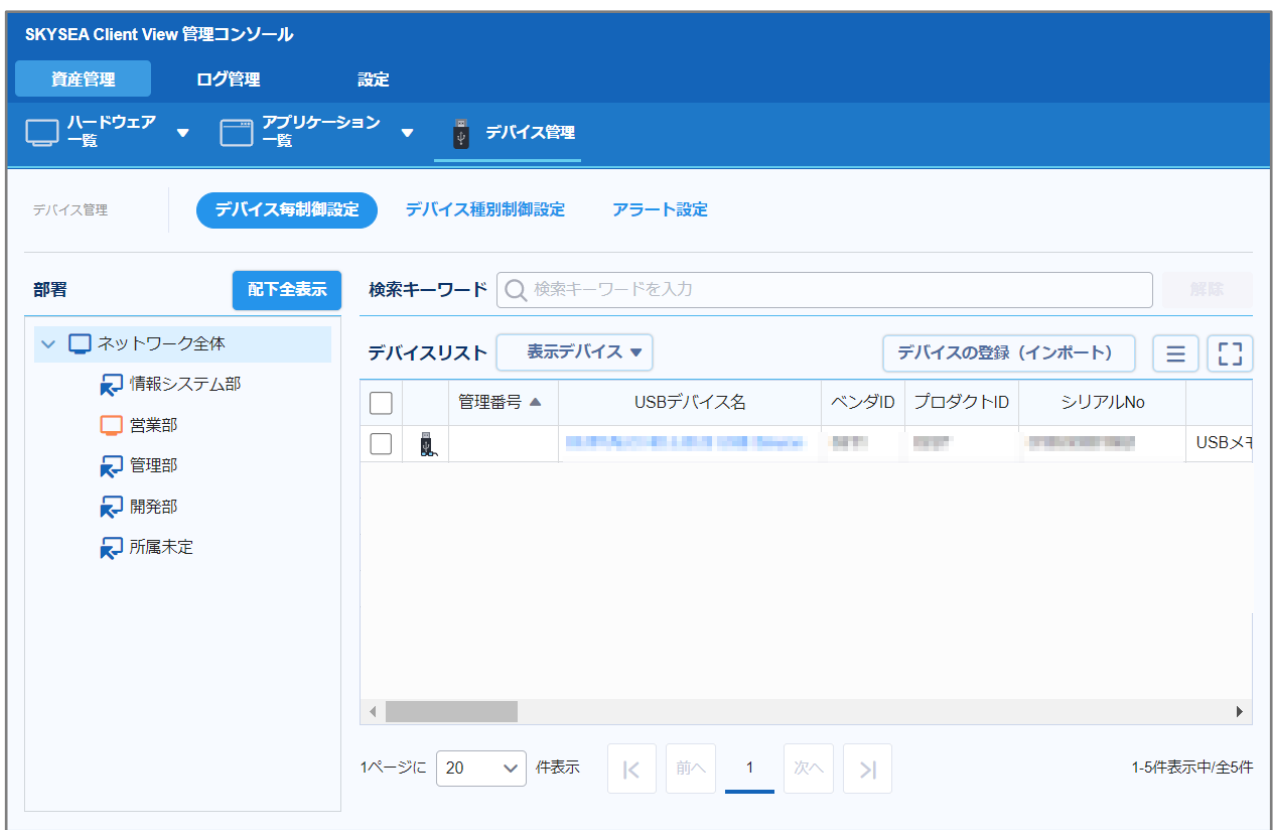

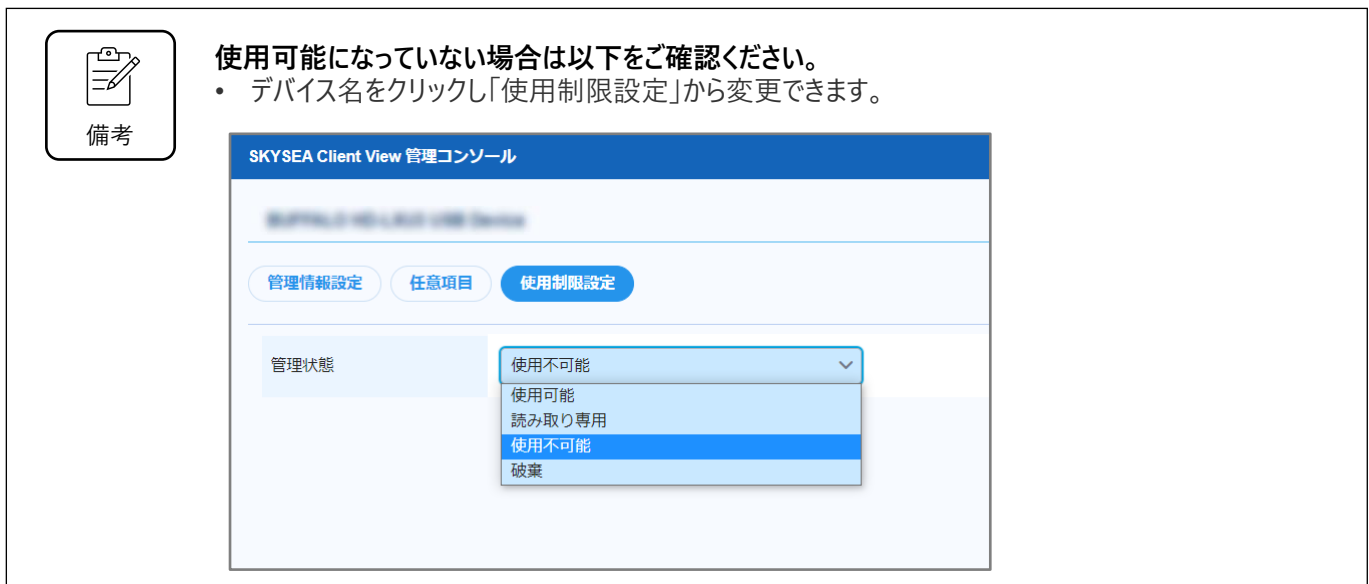

**設定が完了すると、管理コンソールから以下のようにデバイス一覧が閲覧できます。**

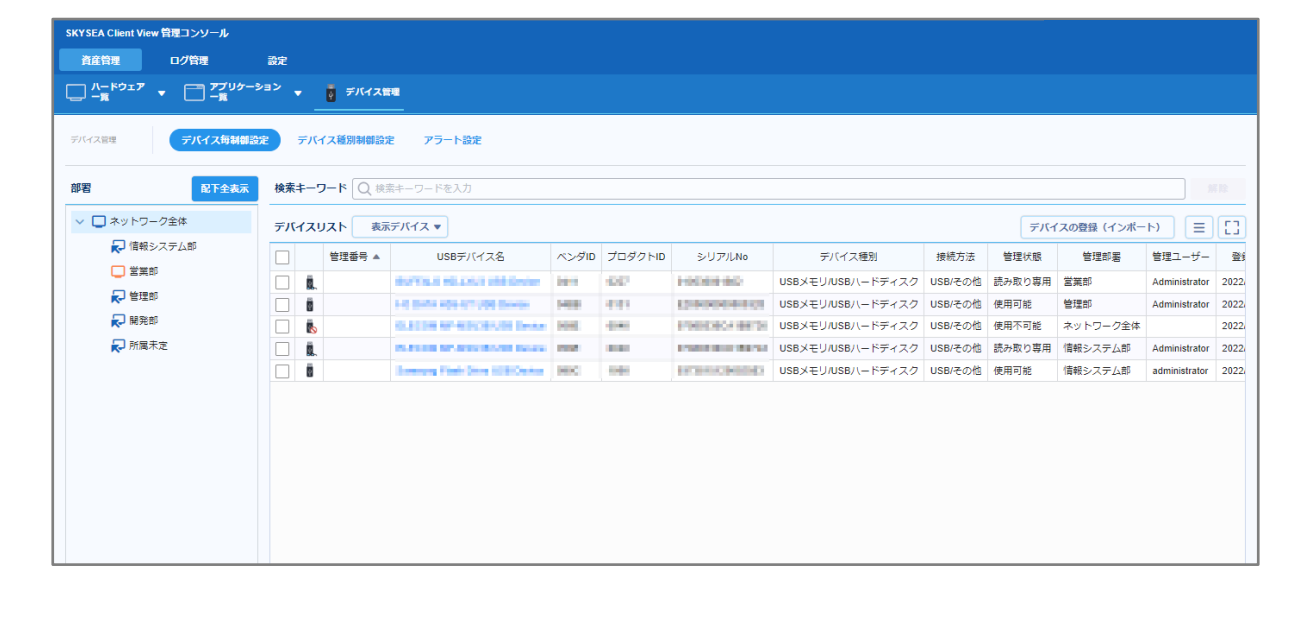

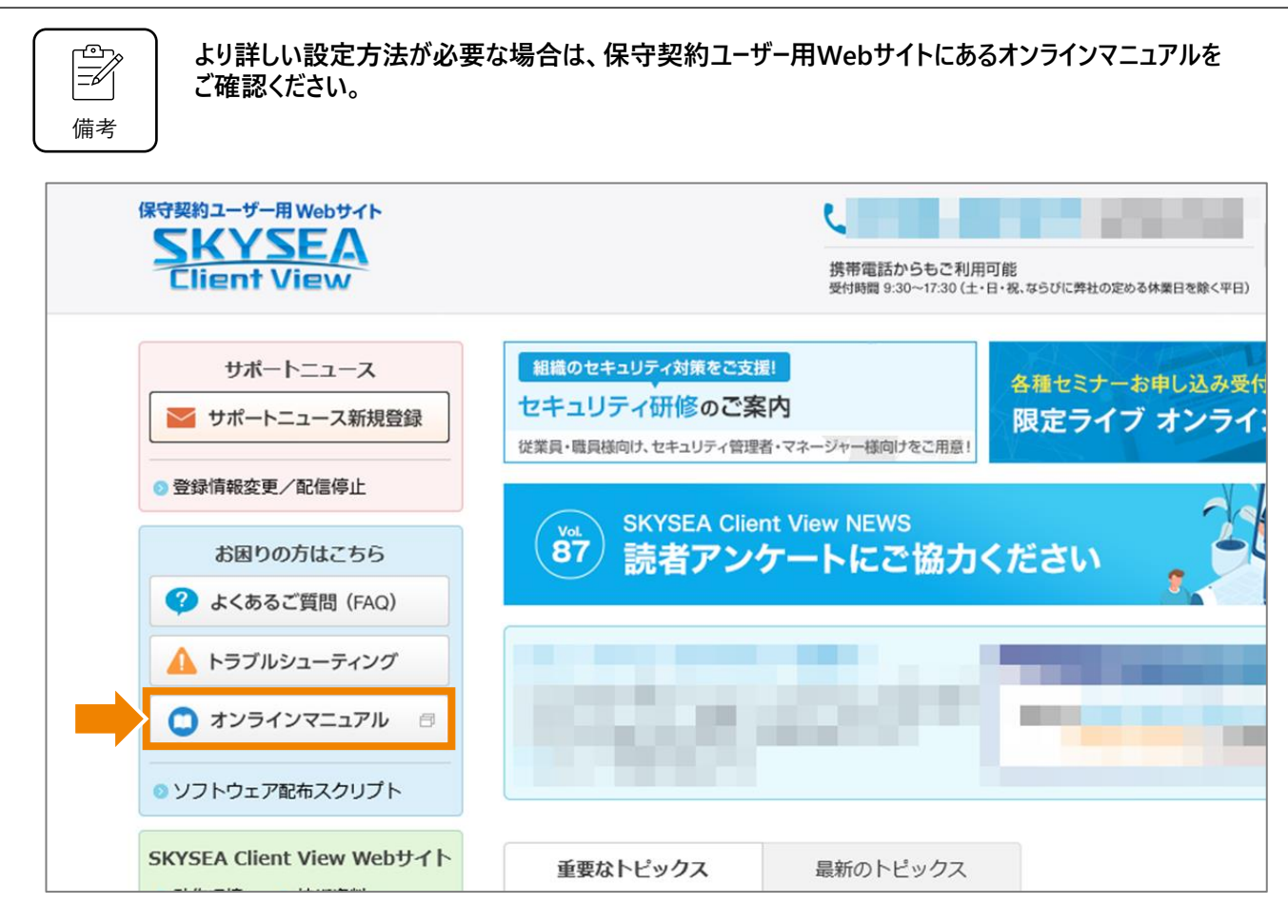

# **SKYSEA Client View M1 Cloud Edition 機能概要**

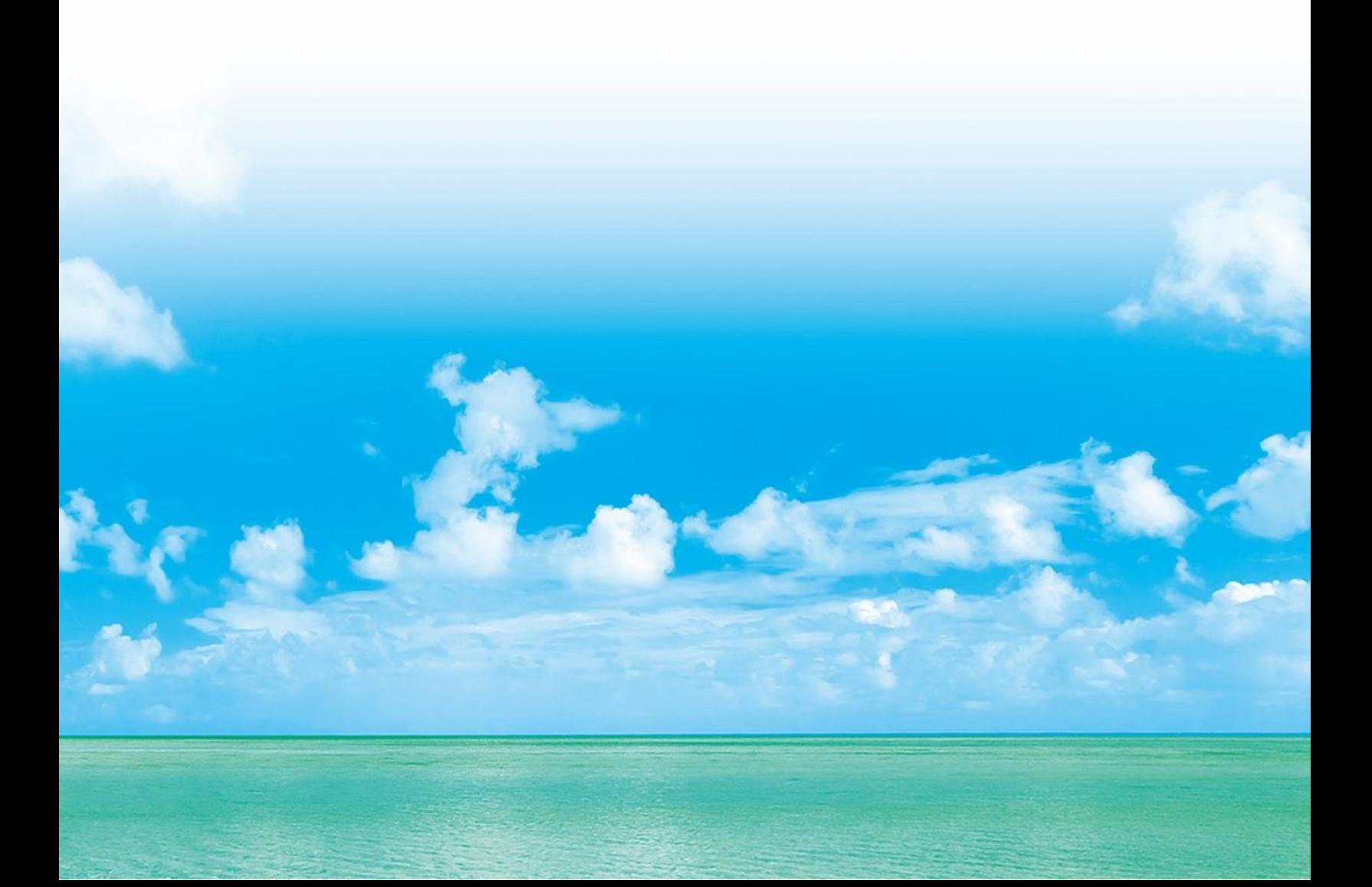

# **M1 Cloud Editionの機能説明(概要版)**

#### SKYSEA Client View M1 Cloud Editionでは以下の機能を利用することができます。

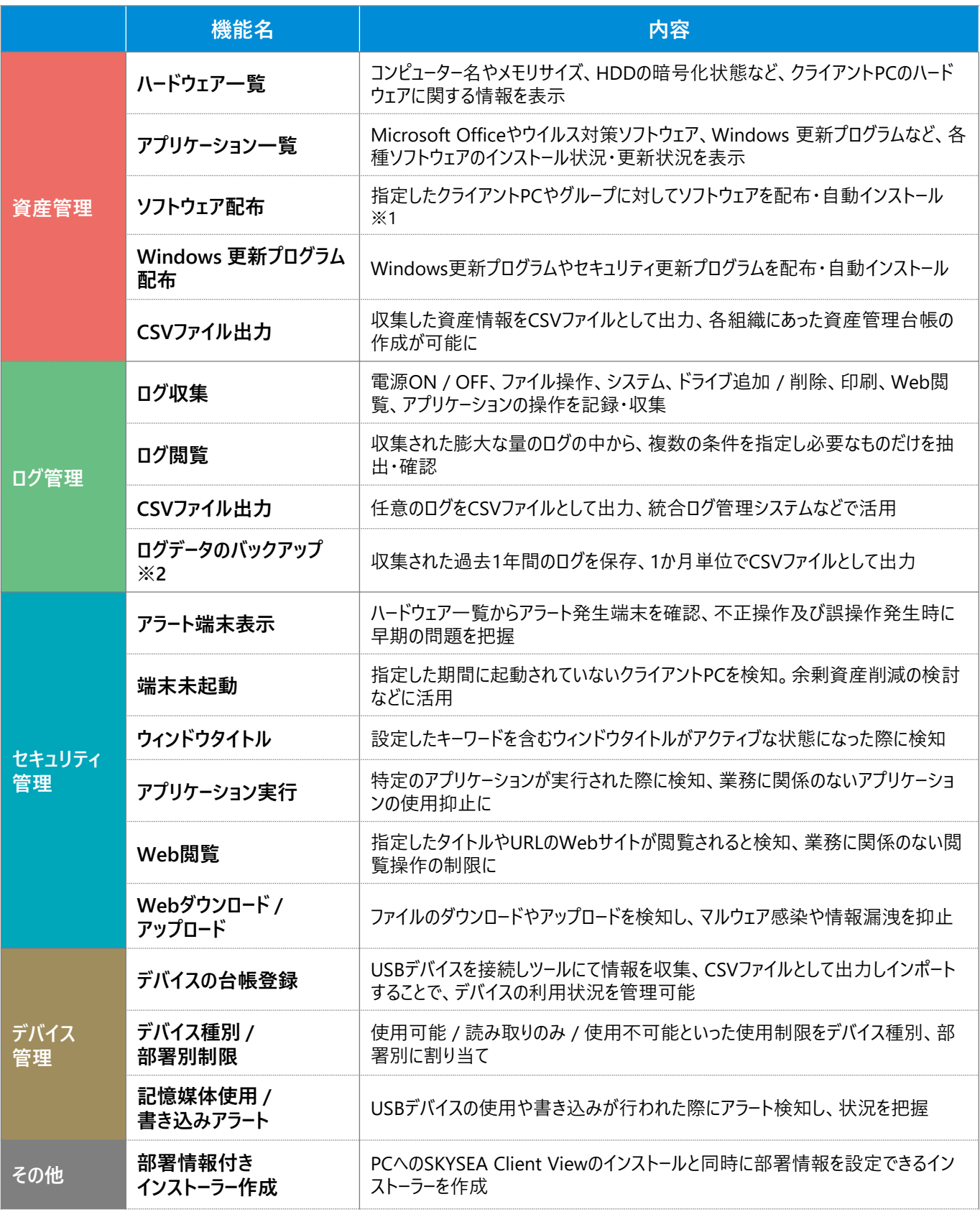

※1 配布登録できるソフトウェアの合計サイズの上限は20GBです。 ※2 過去1年間のログを1か月単位でCSV出力できます。ログ保存期間は1年(366日)です。

# **資産管理:日々変動するPCの資産情報を自動で収集・管理**

クライアントPCの構成(メモリ・CPUなど)を自動 で収集し、一元管理します。さらにどのPCにどんな アプリケーションが入っているのかを収集し、各アプリ ケーションのインストール台数を確認します。

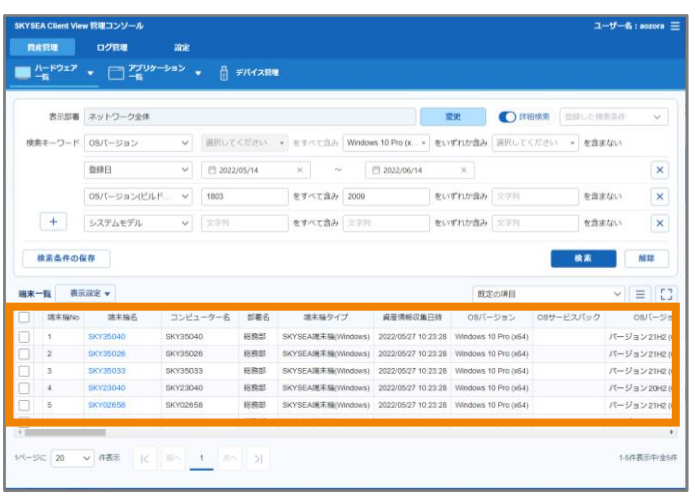

# **資産管理:アプリケーションの配布・自動インストール**

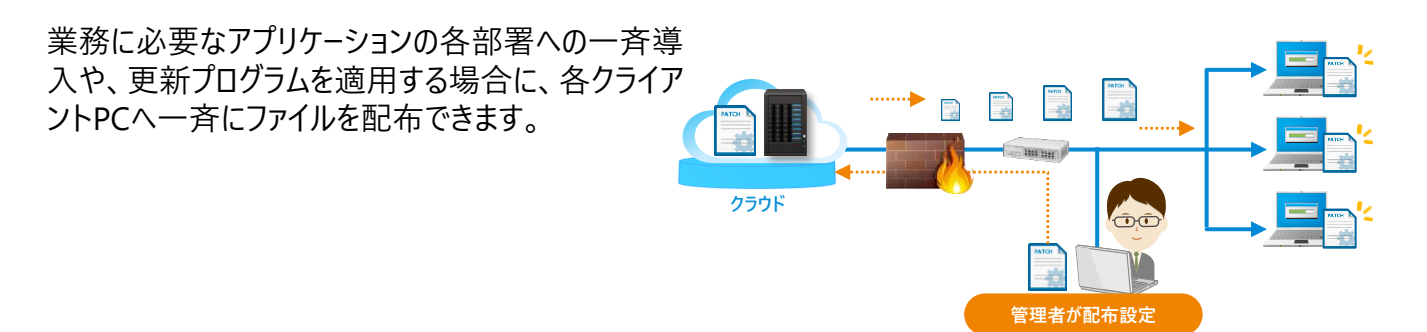

# **ログ管理:日々のPC操作をログとして収集**

クライアントPC上でのユーザーの操作やファイルのアクセス状況など、PCのさまざまな挙動をログとして収集し 検索できます。

また、テレワーク中でもPC操作内容をログとして収集できるので、従業員の業務内容も把握できます。

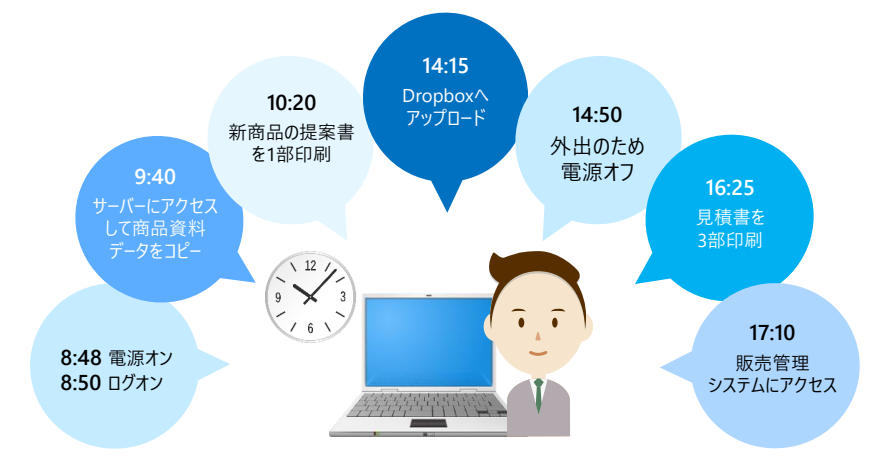

# **アラート管理:設定したルールに違反する操作を検知して利用 者に通知**

間違えてWebサイトにファイルをアップロードして気づかない、などが起きないように、アラート通知や制限をか けられます。組織内の運用ルールに則したポリシー設定を行うことで、情報漏洩のリスクを軽減できます。

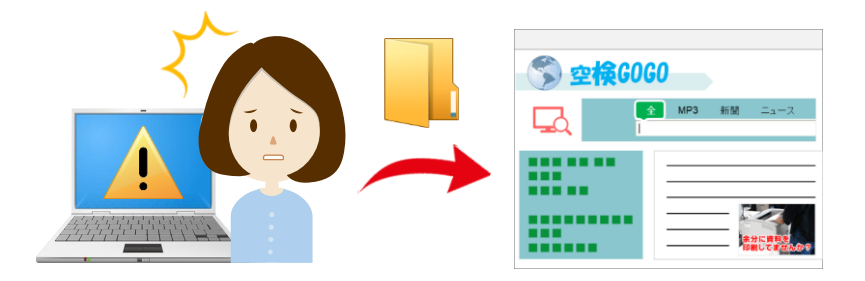

# **デバイス管理:USBデバイスの機器情報や利用状況をまとめて 管理**

PCに接続したUSBデバイス(USBメモリ、USBハードディスク、CD・DVD・Blu-rayドライブなどの外付けデバイ スなど)の情報を読み取り、手軽に台帳に登録することで管理できます。 USBデバイスは管理台帳でベンダーID、プロダクトID、シリアルナンバーで1本ずつ表示が可能です。

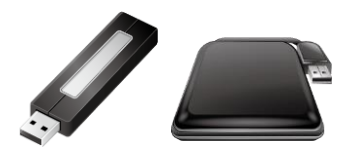

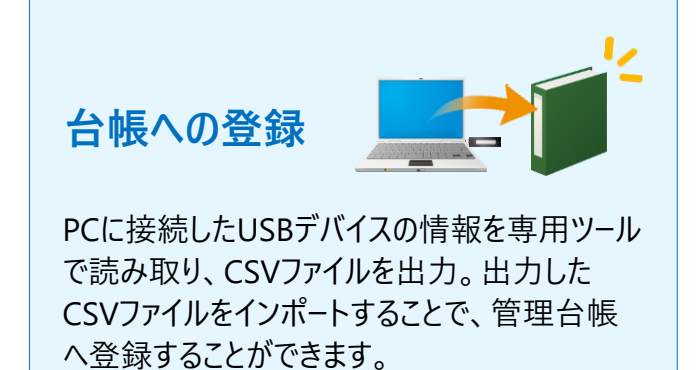

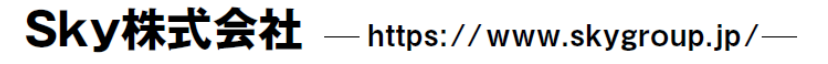

東京本社 〒108-0075 東京都港区港南二丁目16番1号 品川イーストワンタワー15F TEL.03-5796-2752 FAX.03-5796-2977

大阪本社 〒532-0003

大阪市淀川区宮原3丁目4番30号 ニッセイ新大阪ビル20F TEL.06-4807-6374 FAX.06-4807-6376

▌ 札幌支社 仙台支社 横浜支社 三島支社 名古屋支社 神戸支社 広島支社 松山支社 福岡支社 沖縄支社

●SKYSEA および SKYSEA Client View は、Sky株式会社の登録商標です。●その他記載されている会社名、商品名は、各社の登録商標または商標です。●本文中に記載されている事項の一部また は全部を複写、改変、転載することは、いかなる理由、形態を問わず禁じます。●本文中に記載されている事項は予告なく変更することがあります。